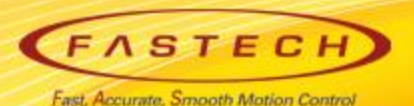

# **Ezi-SERVOII-EC 기초 사용법 < Parker 'PAC'편 >**-Parker

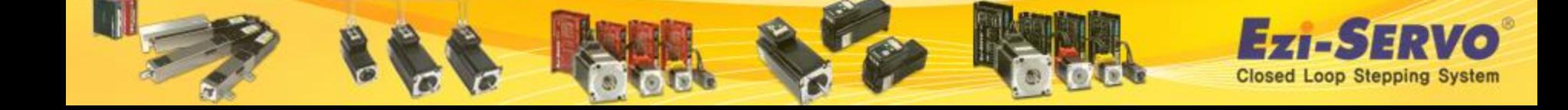

### **▣ Ezi-SERVOII-EC 관련 자료 Down [Manual]**

#### **Manual** : [www.fastech.co.kr](http://www.fastech.co.kr/) **홈페이지 [제품정보]에서 다운로드**

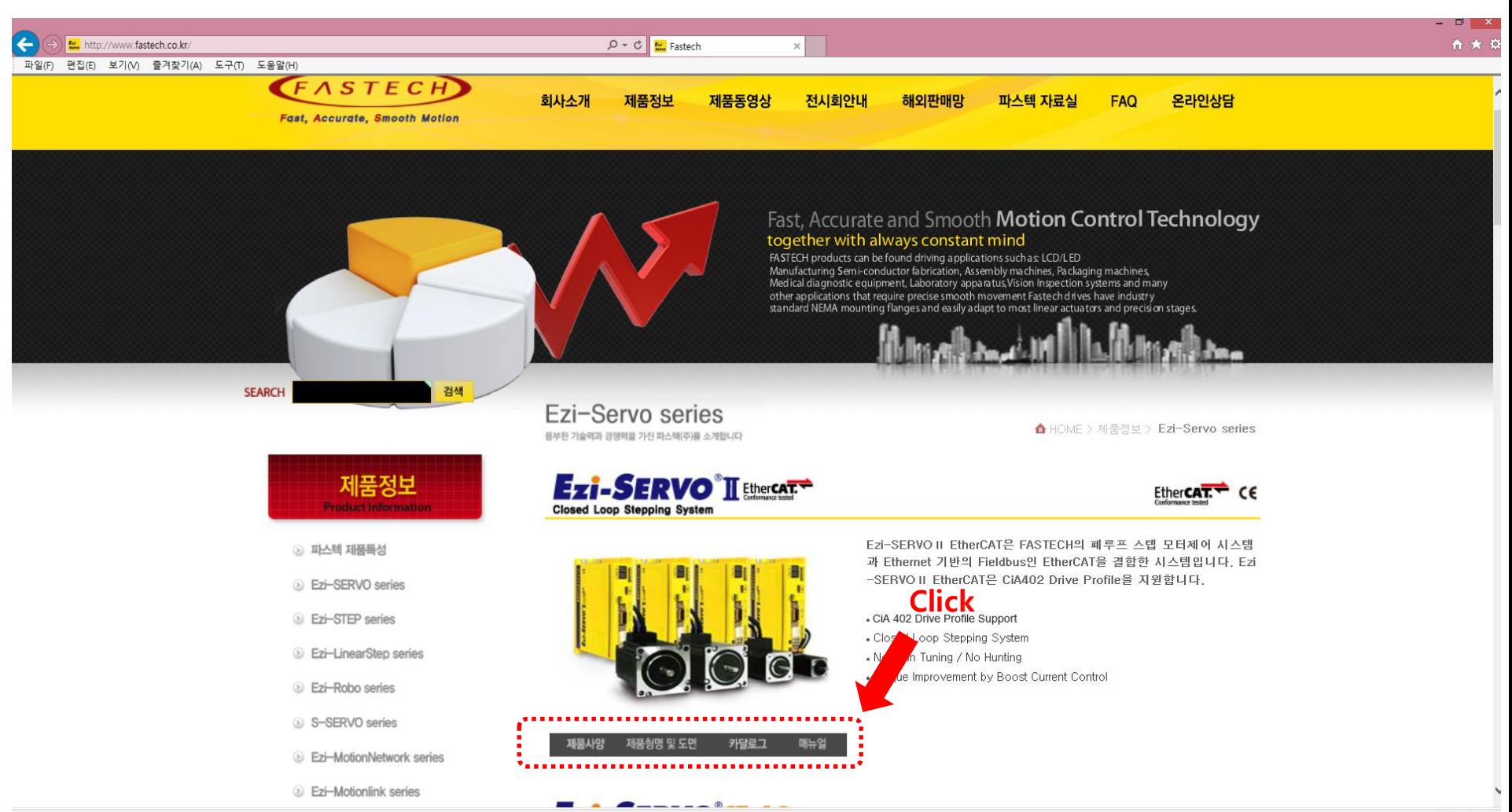

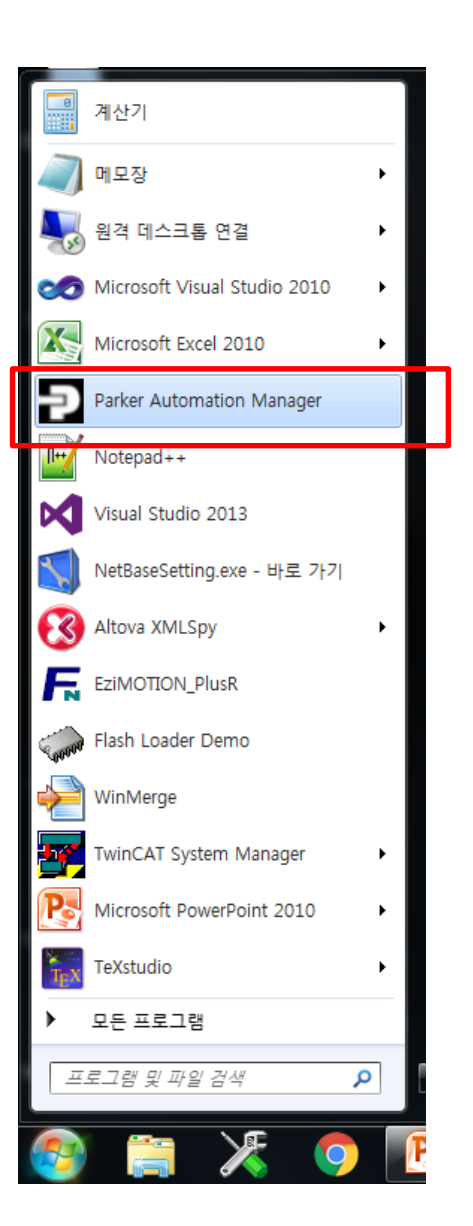

#### **Parker Automation Manager 실행**

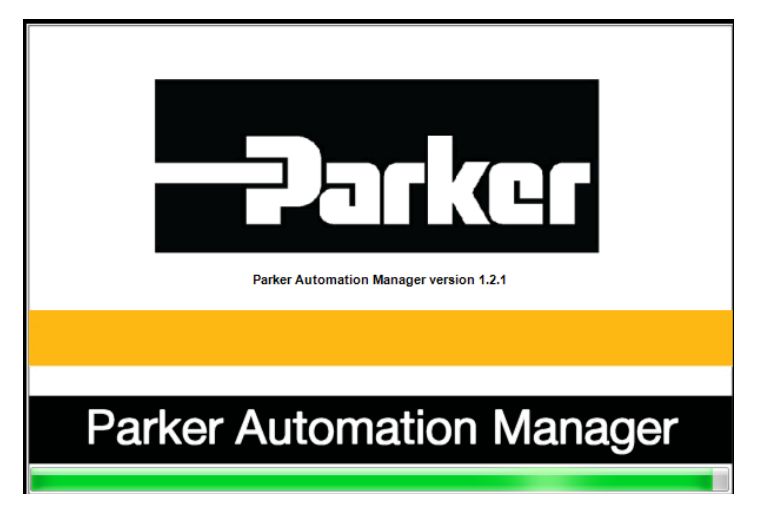

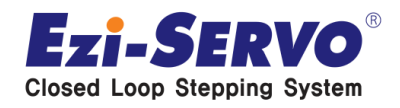

#### **Tools 의 Device Repository 클릭 후 Install 클릭**

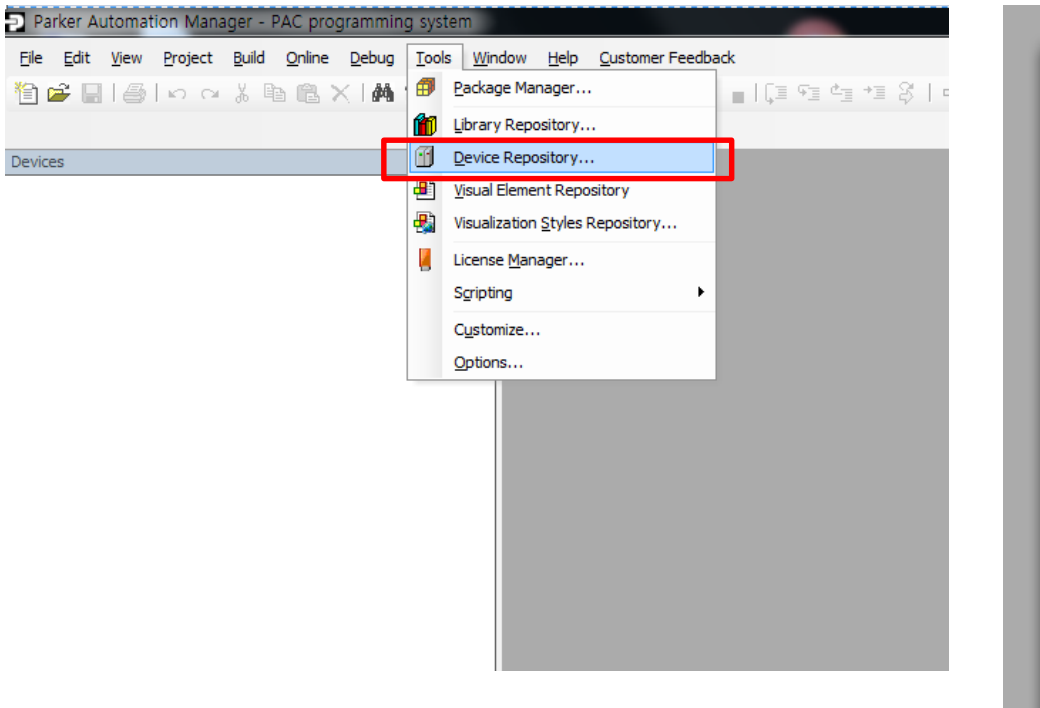

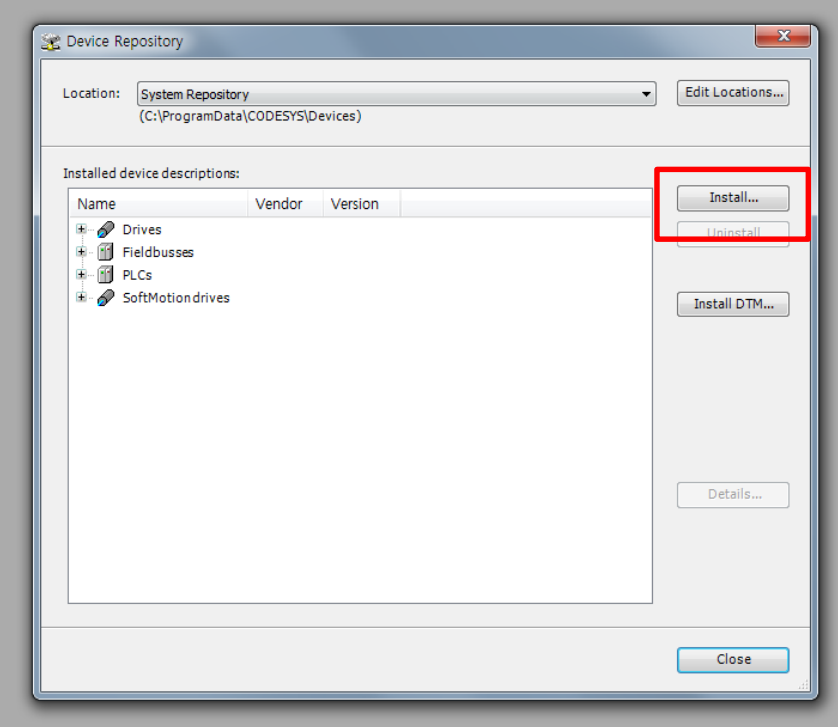

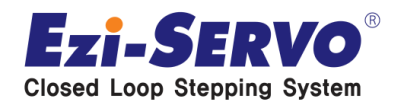

#### **FASTECH\_Ezi-SERVO2\_EtherCAT\_NoSlot\_CSP.xml 파일 클릭 후 열기**

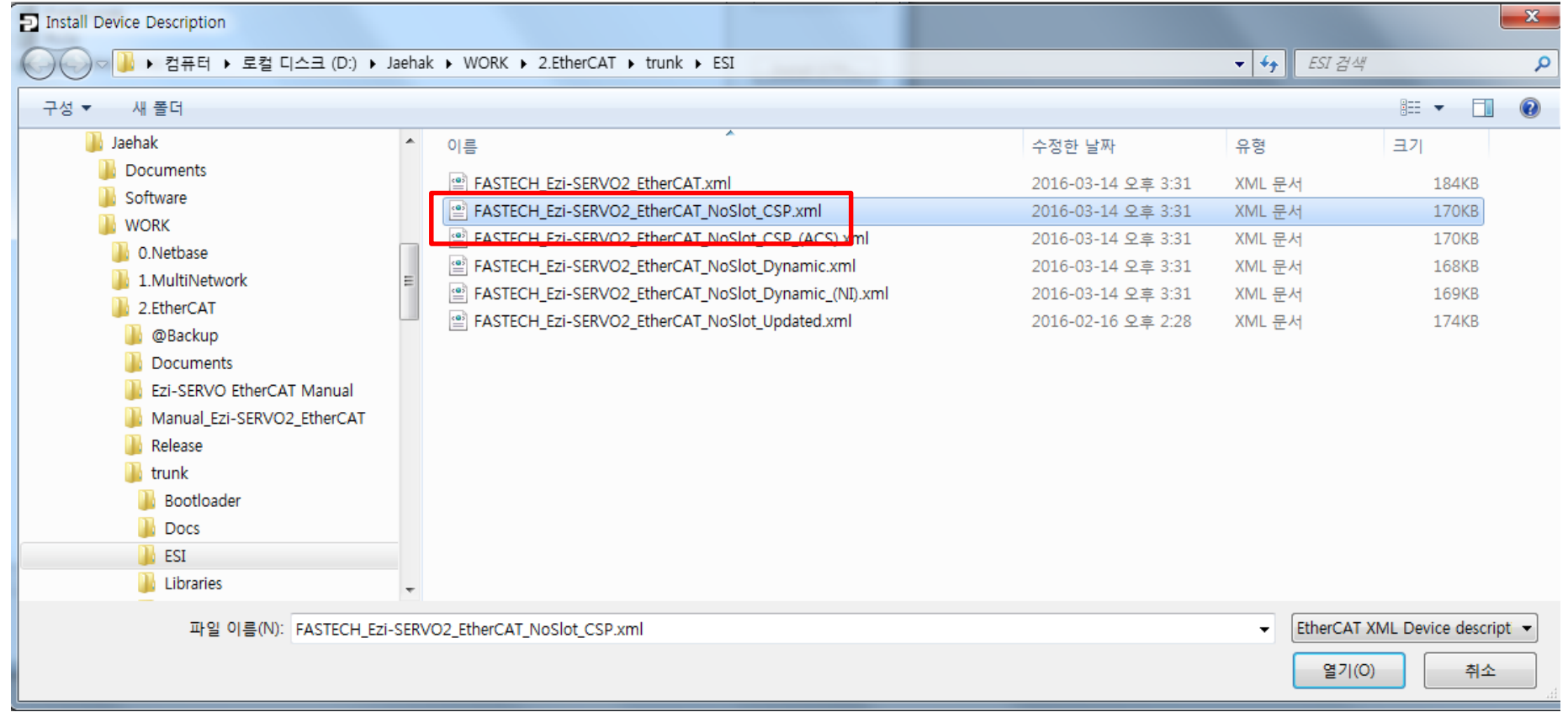

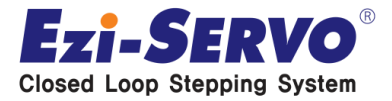

#### • **다음과 같이 xml 파일이 저장됨을 확인**

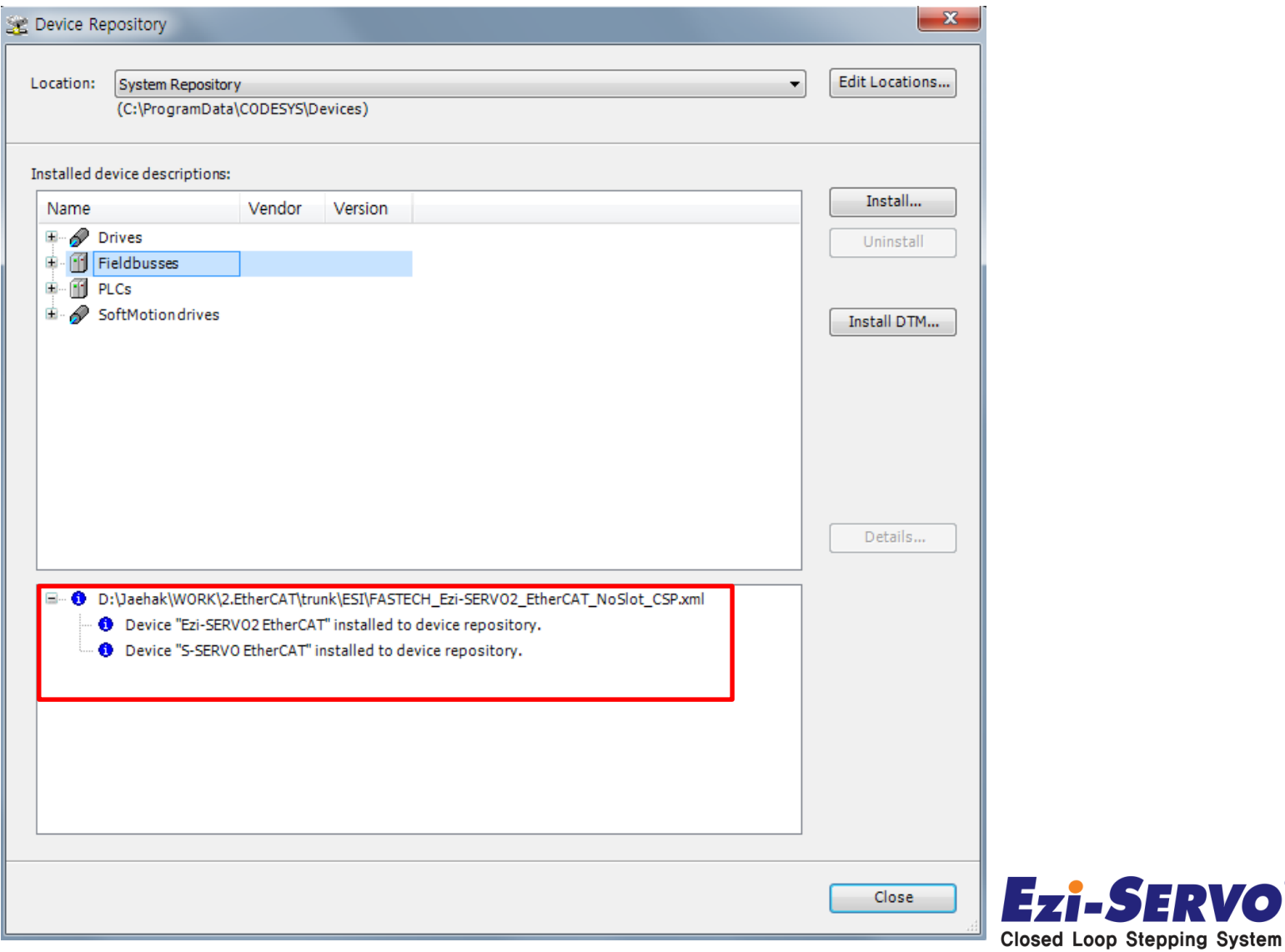

**C** 

• **Xml 파일 경로는 아래와 같이 확인 가능 Fieldbusses – EtherCAT – Slave – Ezi-SERVO II EtherCAT**

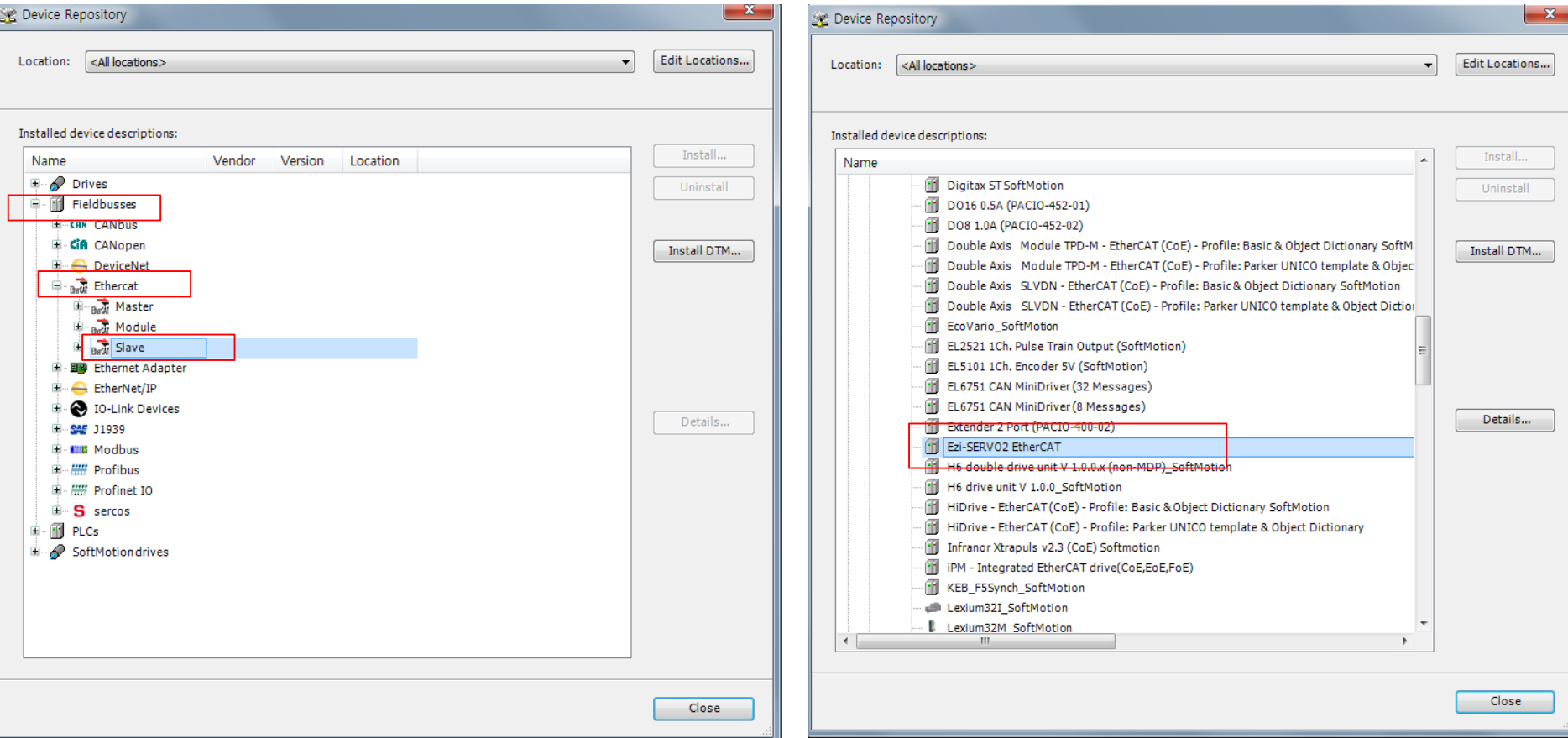

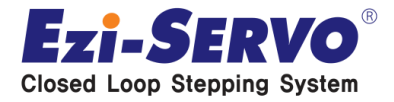

### • **Details 를 클릭하면 오른쪽과 같이 정보 확인 가능**

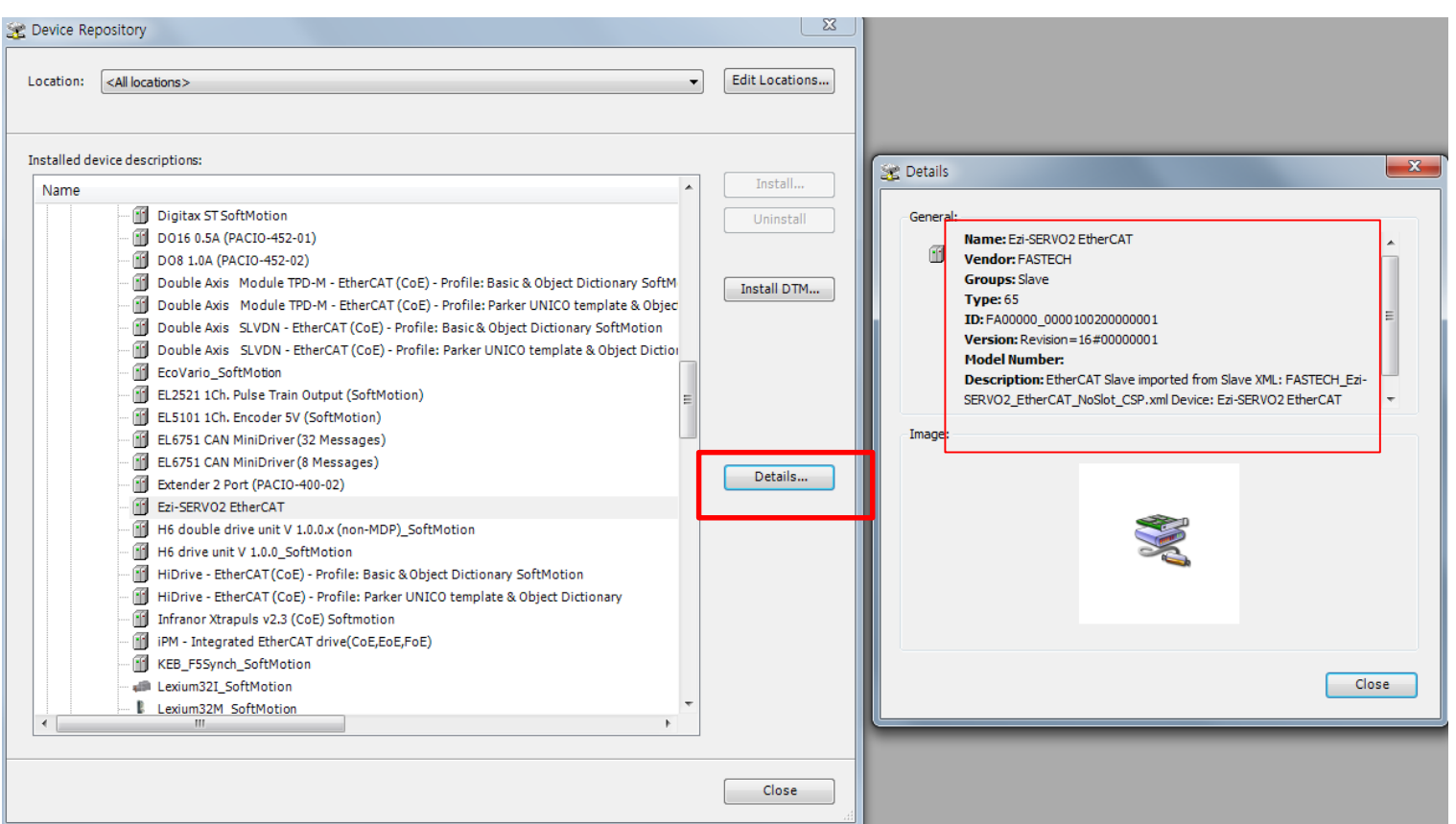

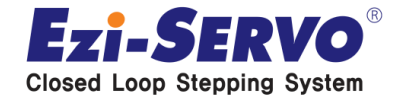

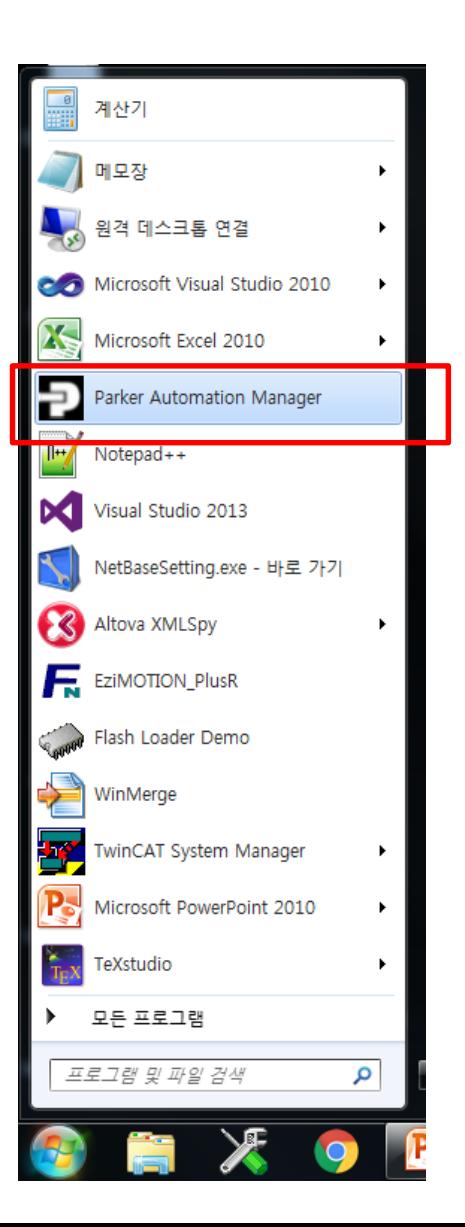

#### **Parker Automation Manager 실행**

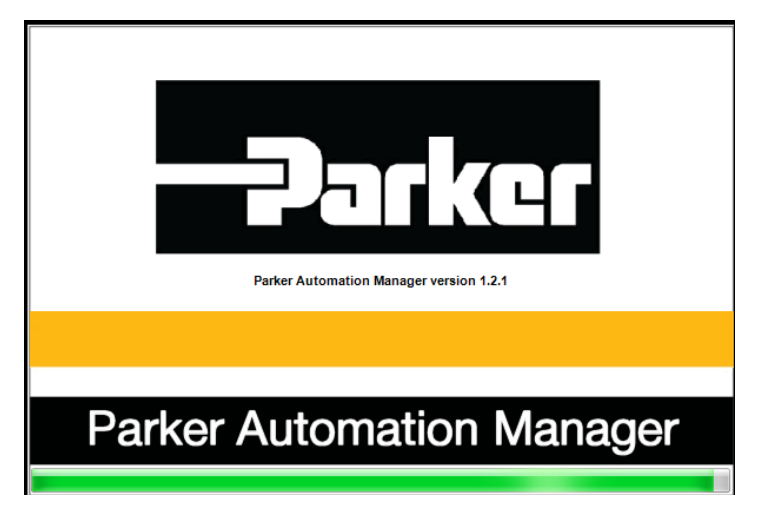

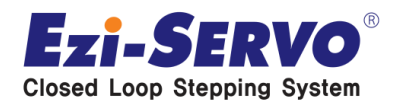

#### **File - New Project 클릭 Standard project 클릭,**

# **파일명 지정 후 OK 클릭** (파일명은 임의대로 작성)

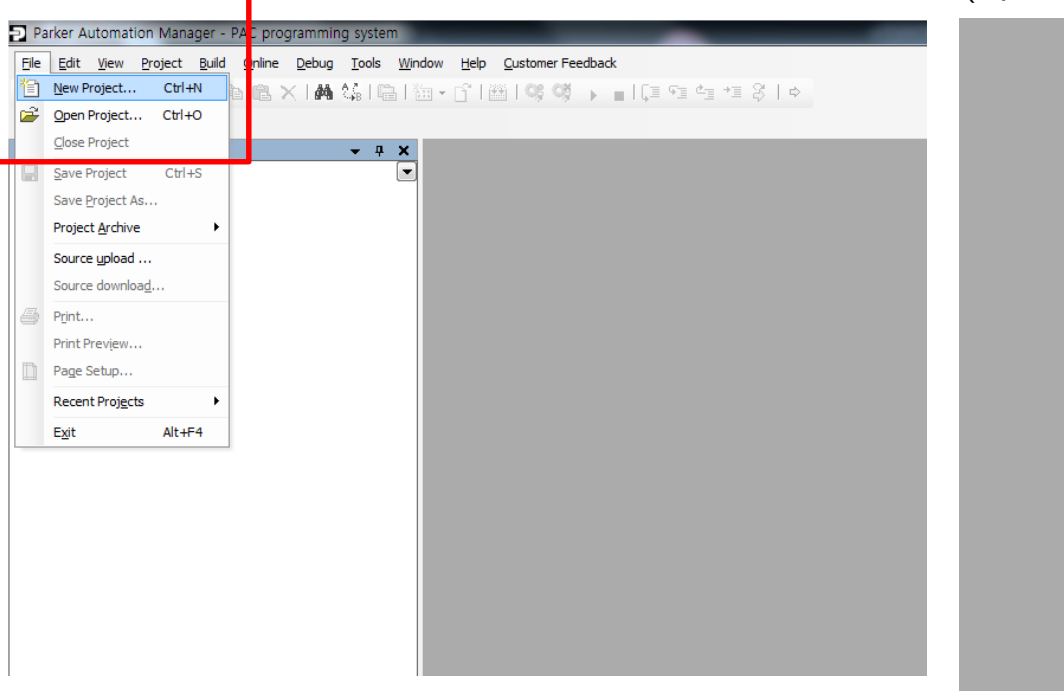

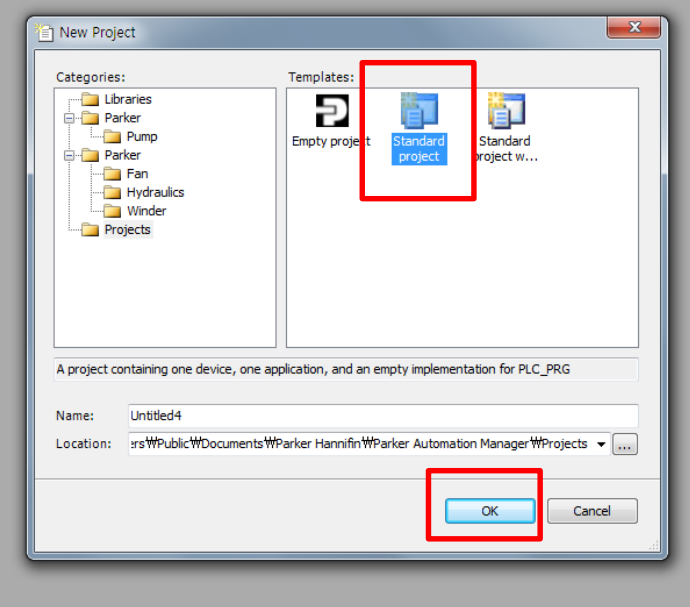

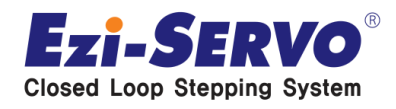

### **하기와 같이 Device와 PLC\_PRG in 선택 후 OK 클릭**

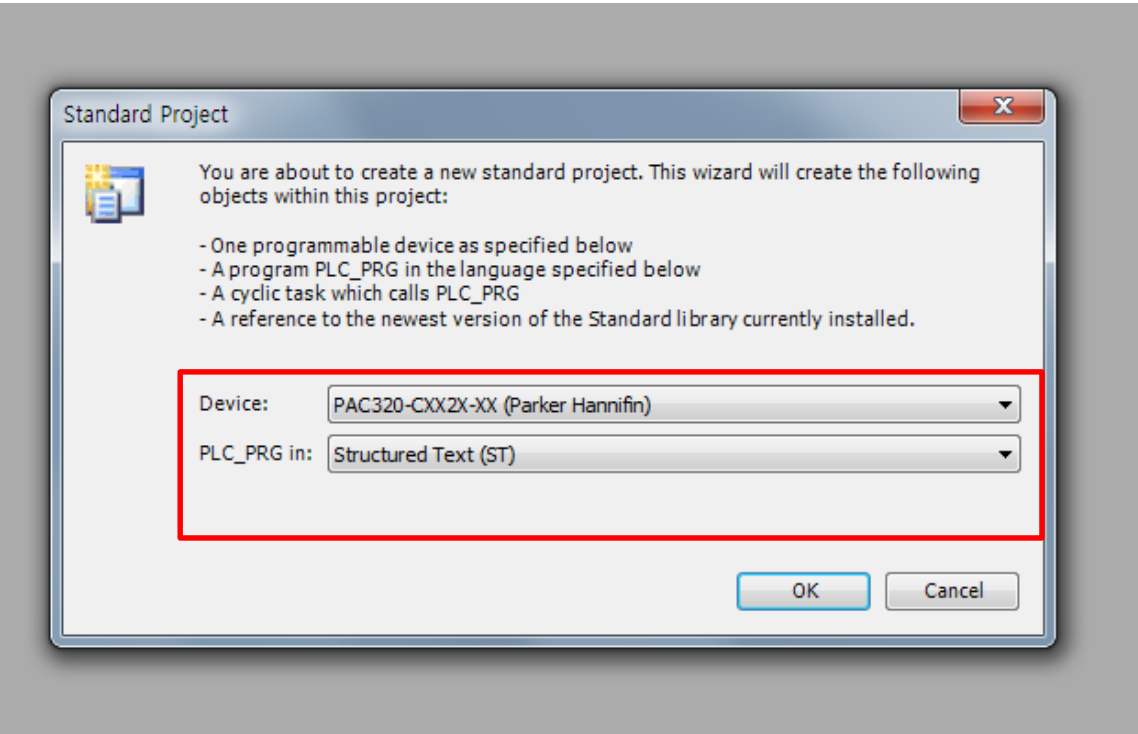

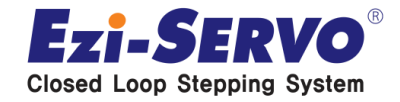

#### **Device (PAC320-CXX2X-XX) 더블 클릭**

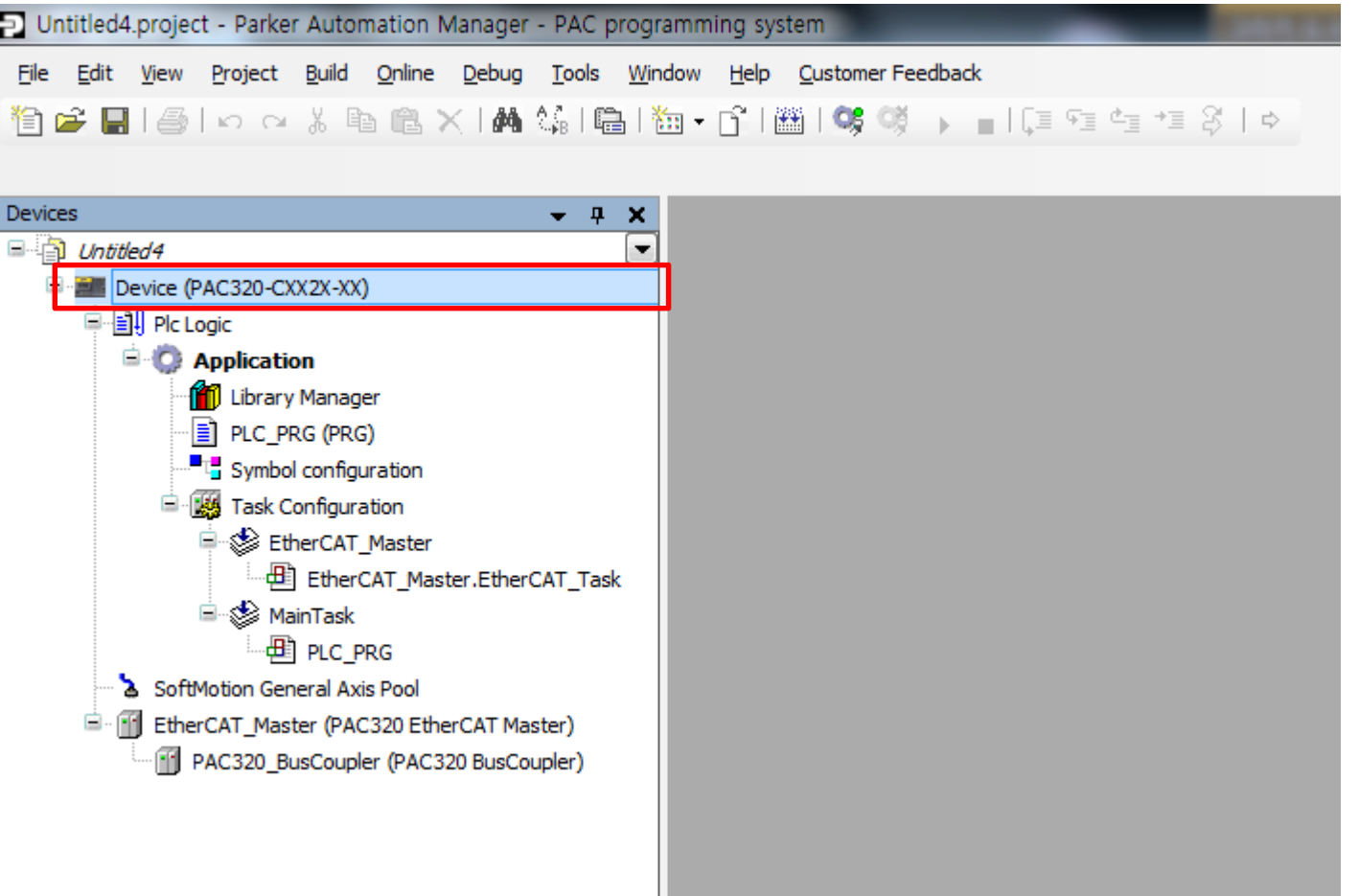

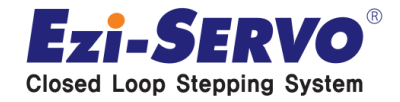

#### **Device 연결을 위해 하기와 같이 Gateway-2 선택 (연두색 동그라미가 표시되어야 정상, 검정색 동그라미일 경우 케이블 쪽 체크)**

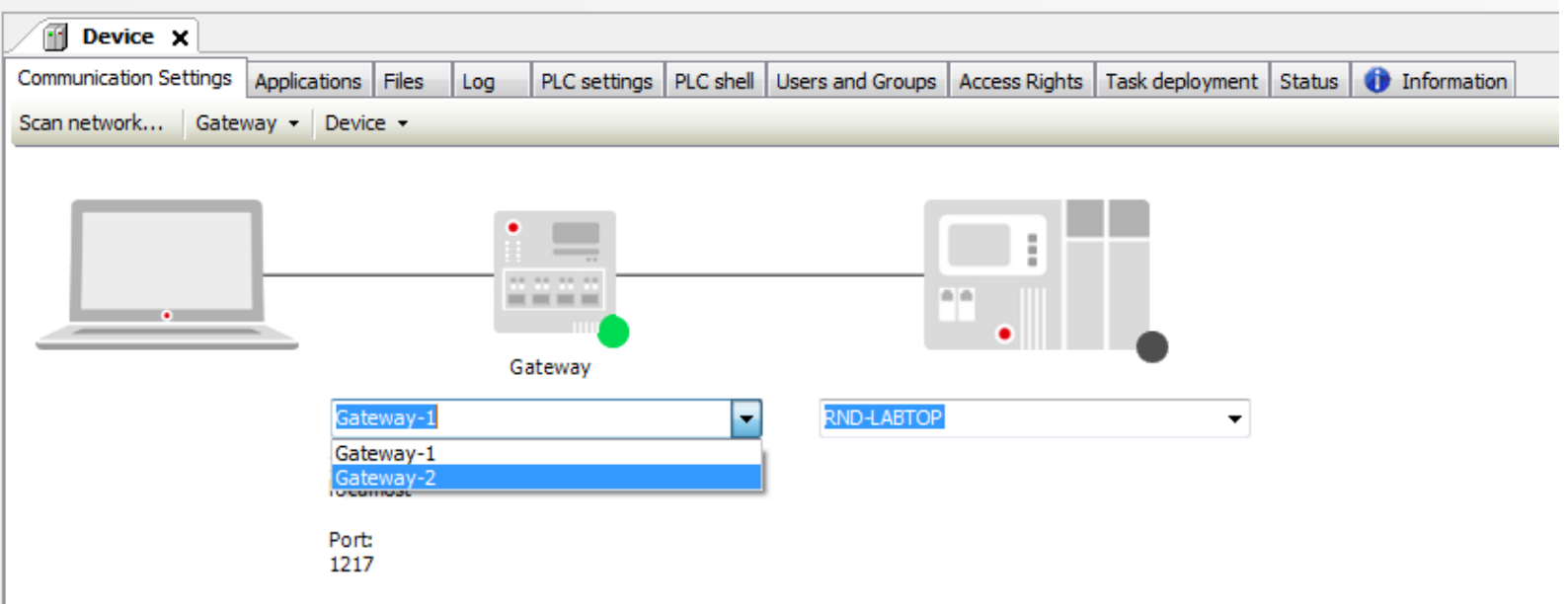

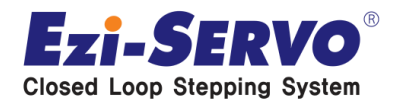

### **Scan network 클릭 후 Select Device 창이 나오면 아래와 같이 PAC00905501DD92 를 더블 클릭**

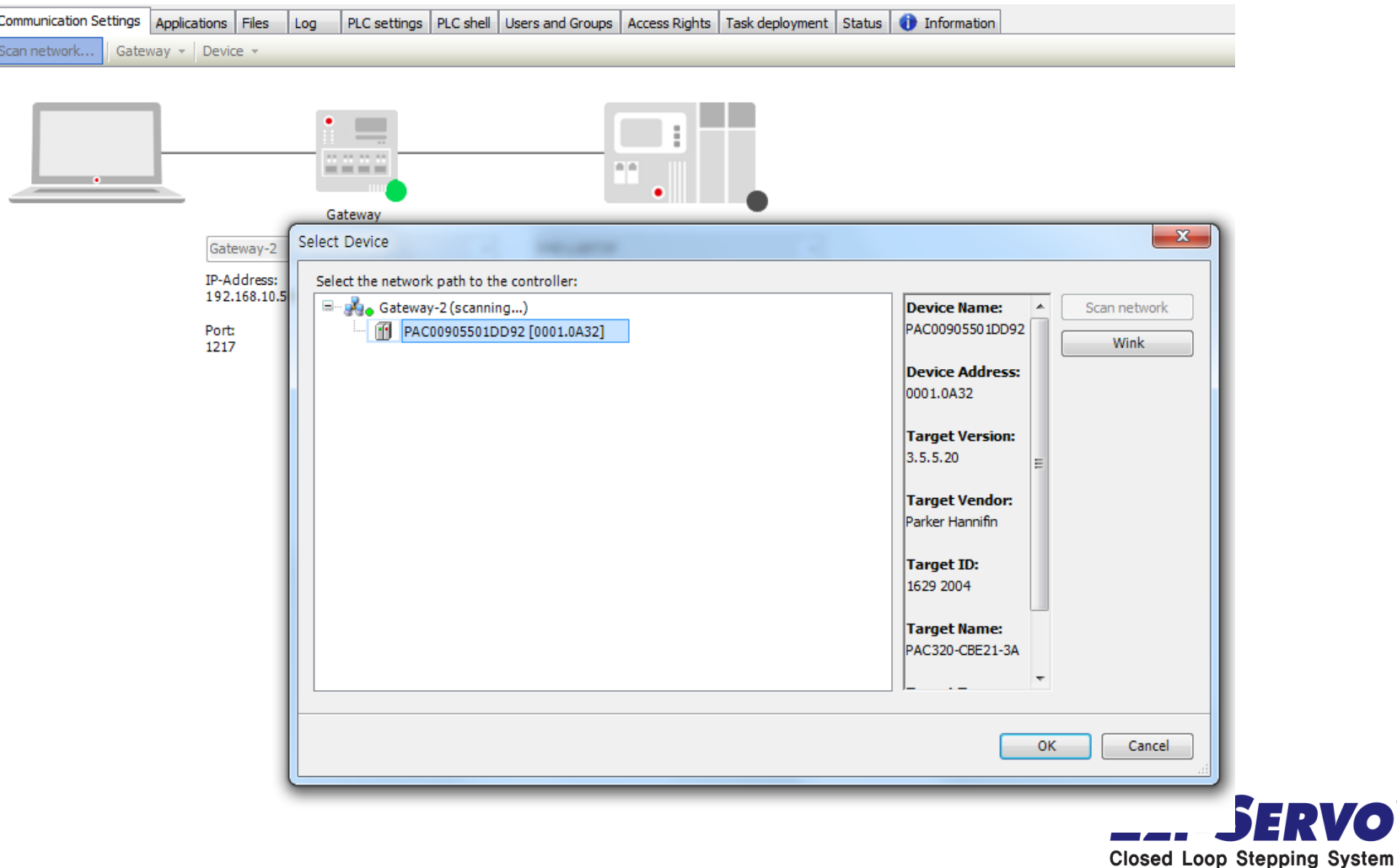

• **다음과 같이 연두색 동그라미가 두개가 표시되면 연결이 정상 적으로 된 것임**

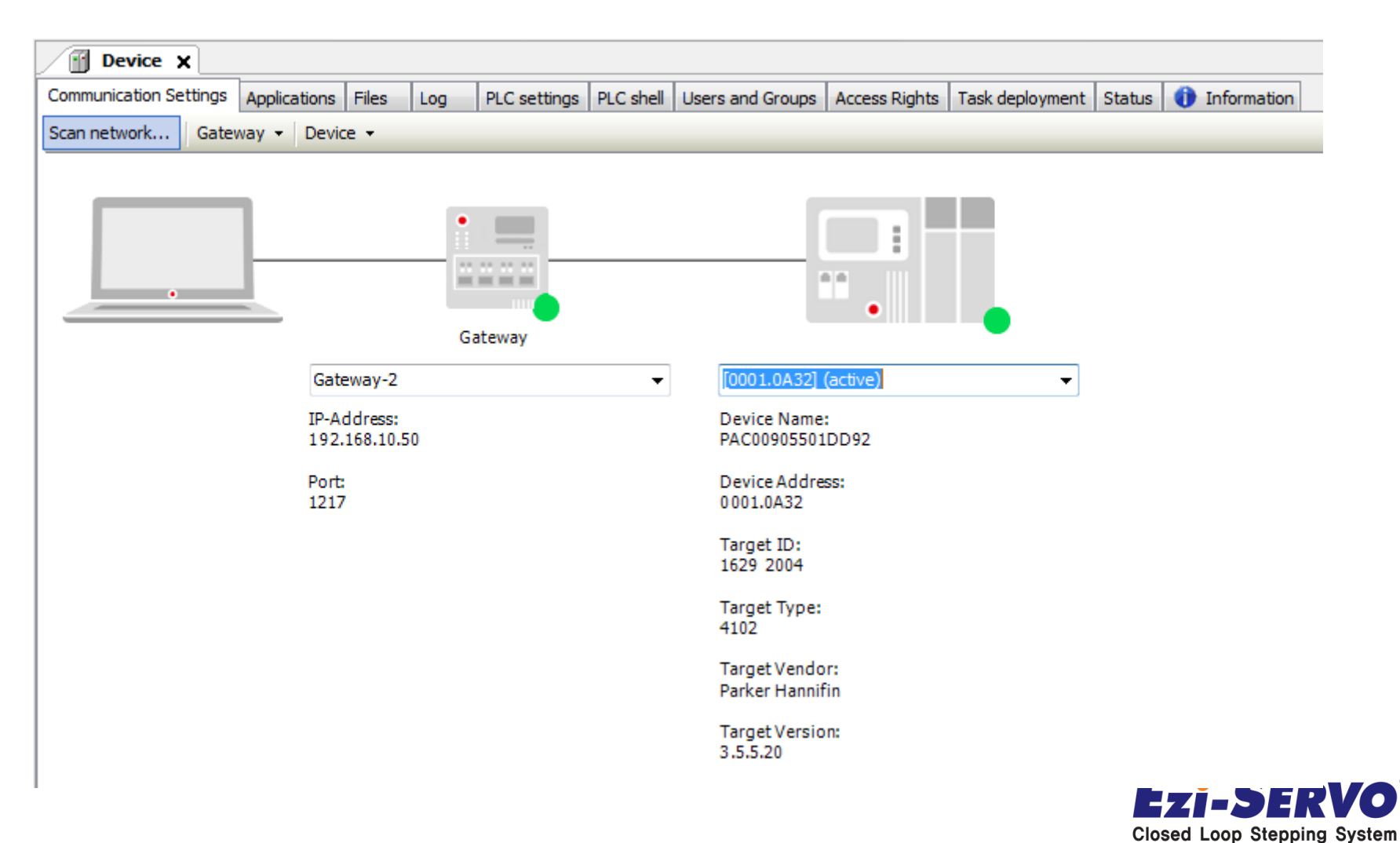

#### **EtherCAT\_Master (PAC320 EtherCAT Master) 더블 클릭**

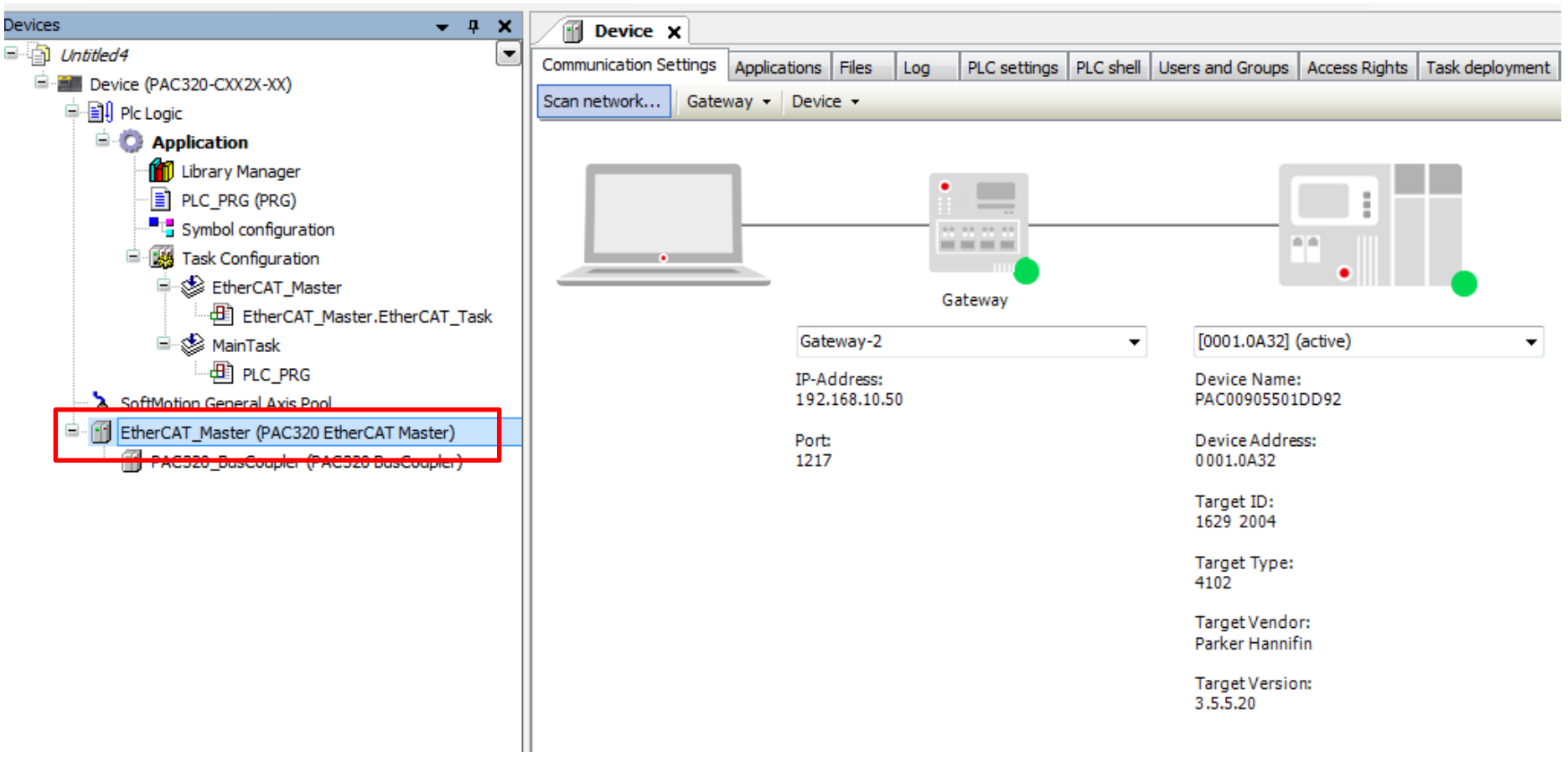

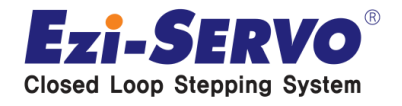

#### **Browser 클릭**

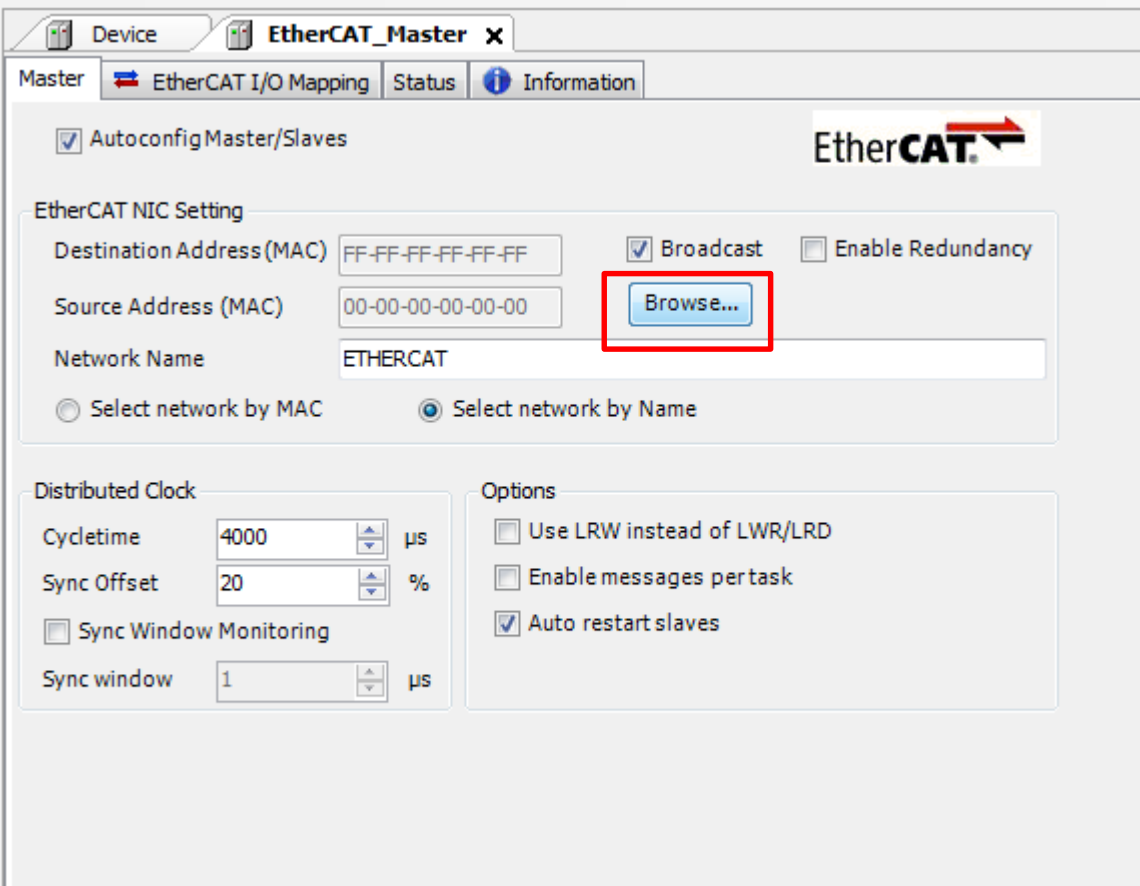

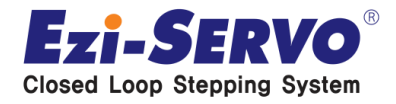

• **세번째의 EtherCAT Port, 00905501DD93 선택 후 OK**

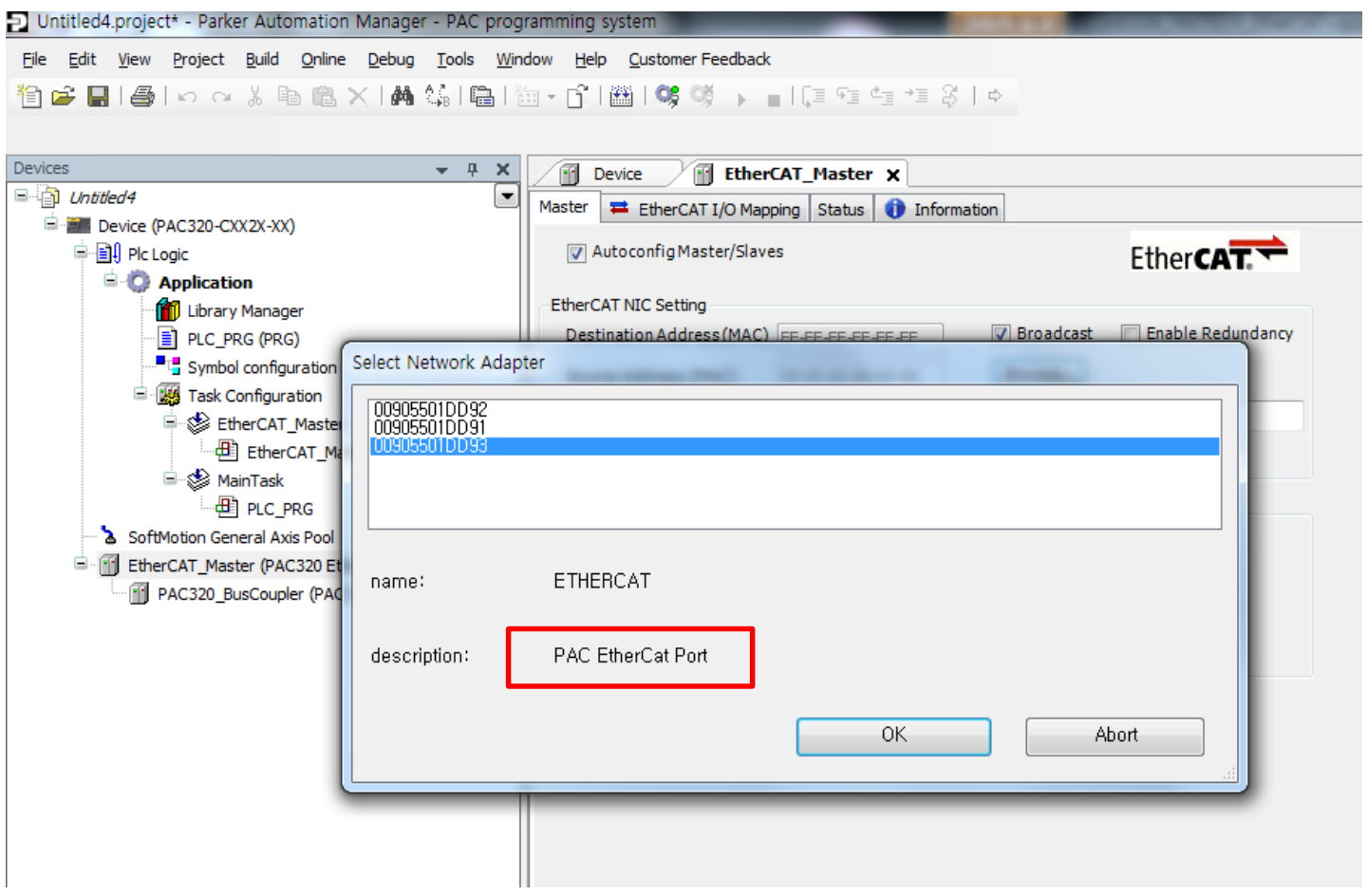

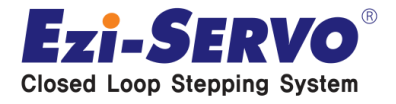

### • **Cycletime 4000을 1000으로 변경 (옵션)**

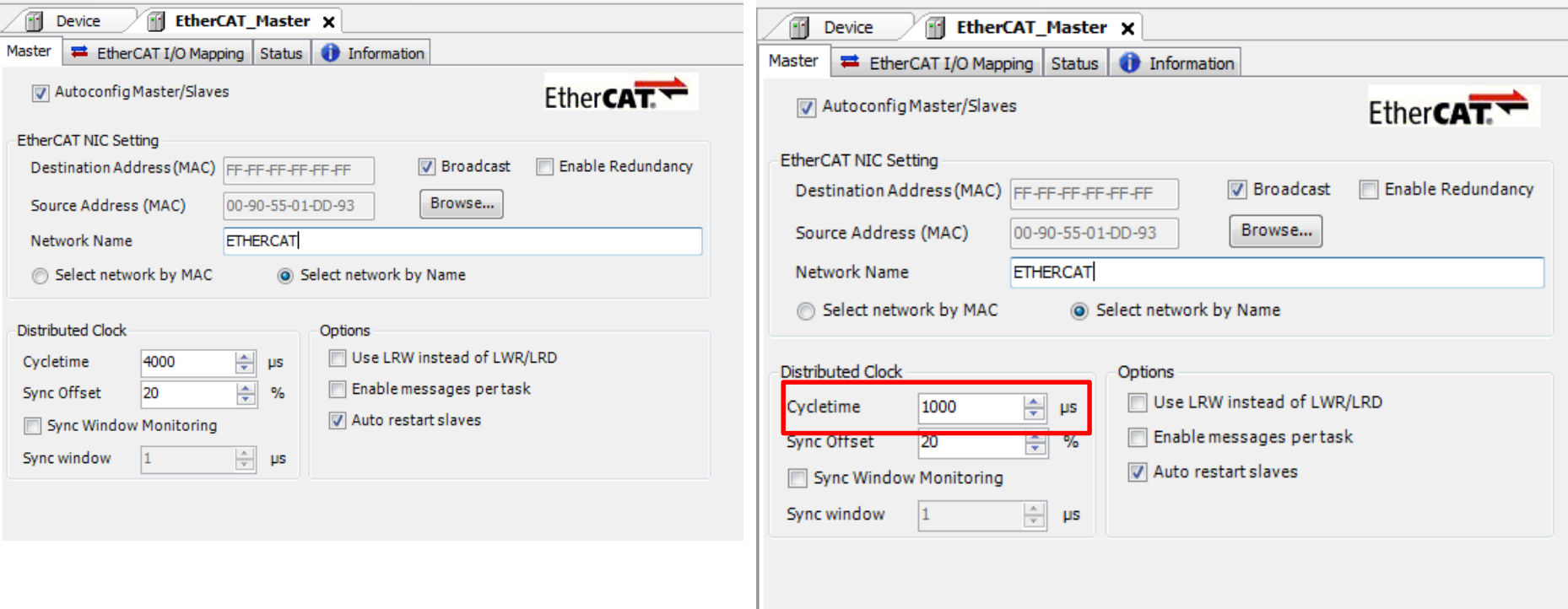

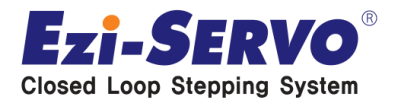

### **EtherCAT\_Master 더블 클릭**

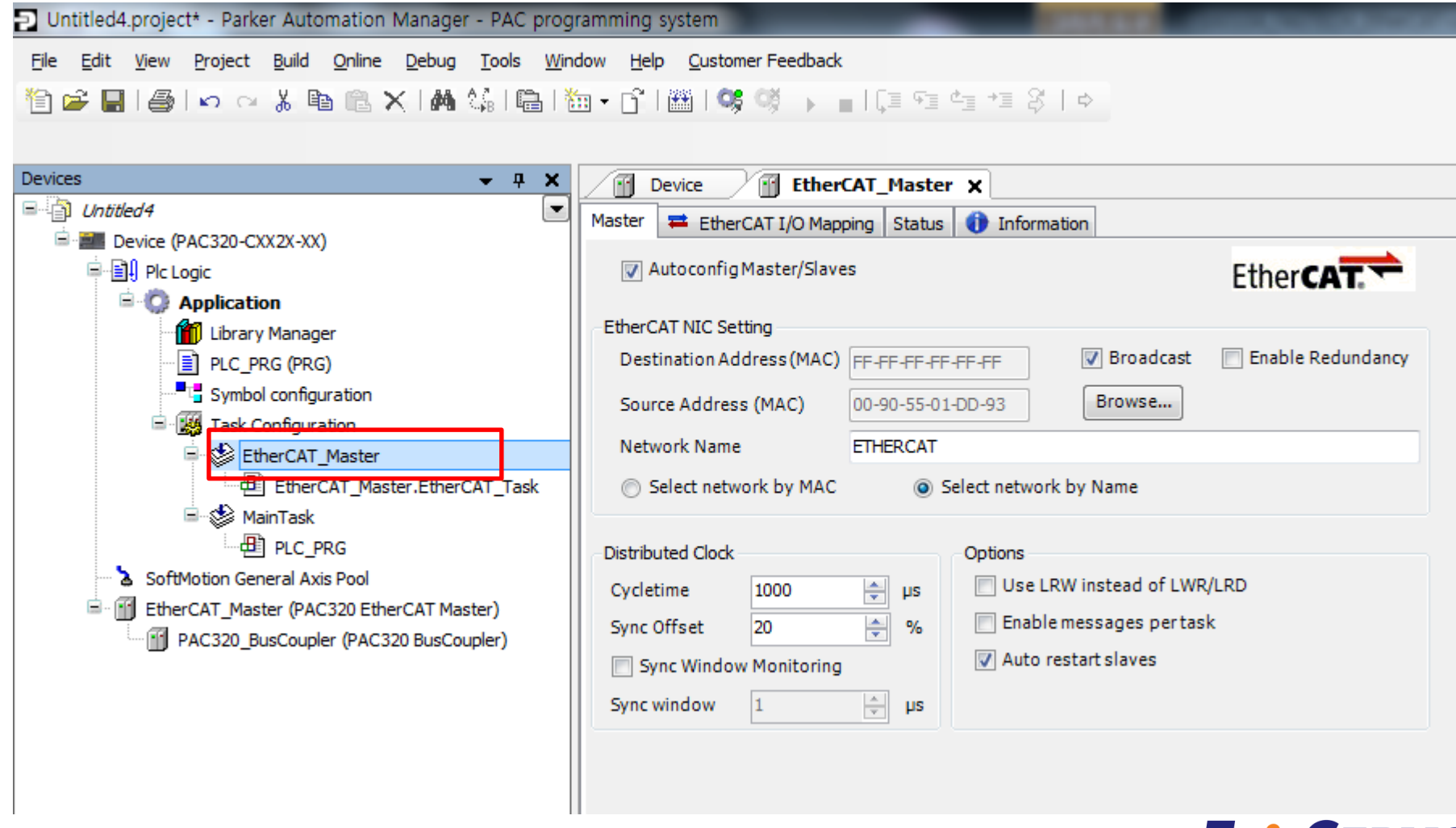

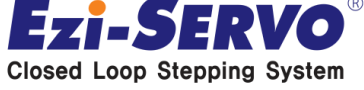

### **Type 을 External로 변경**

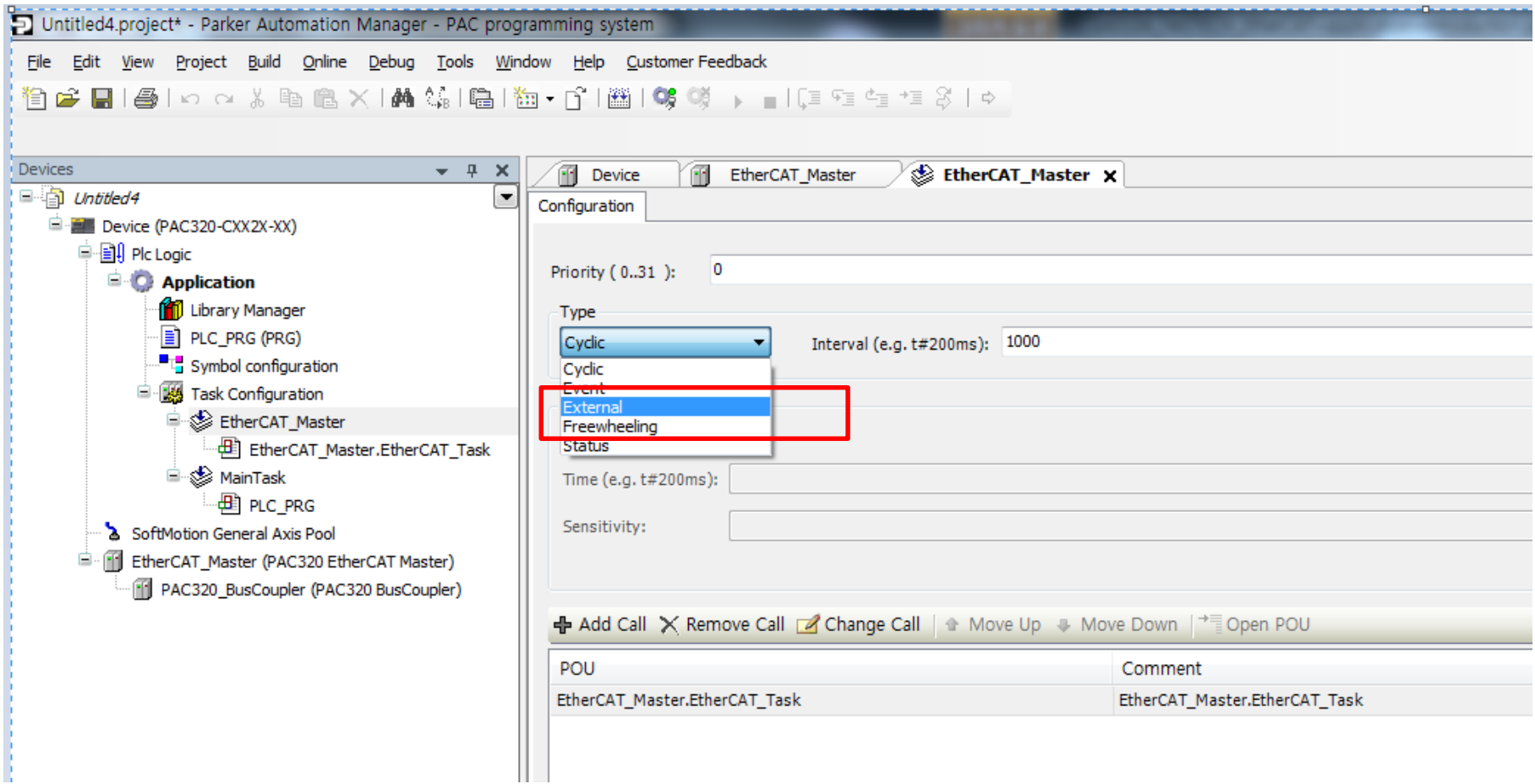

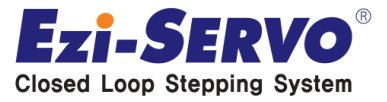

• **Ethercat\_Master 우클릭 후 Scan for Devices 클릭**

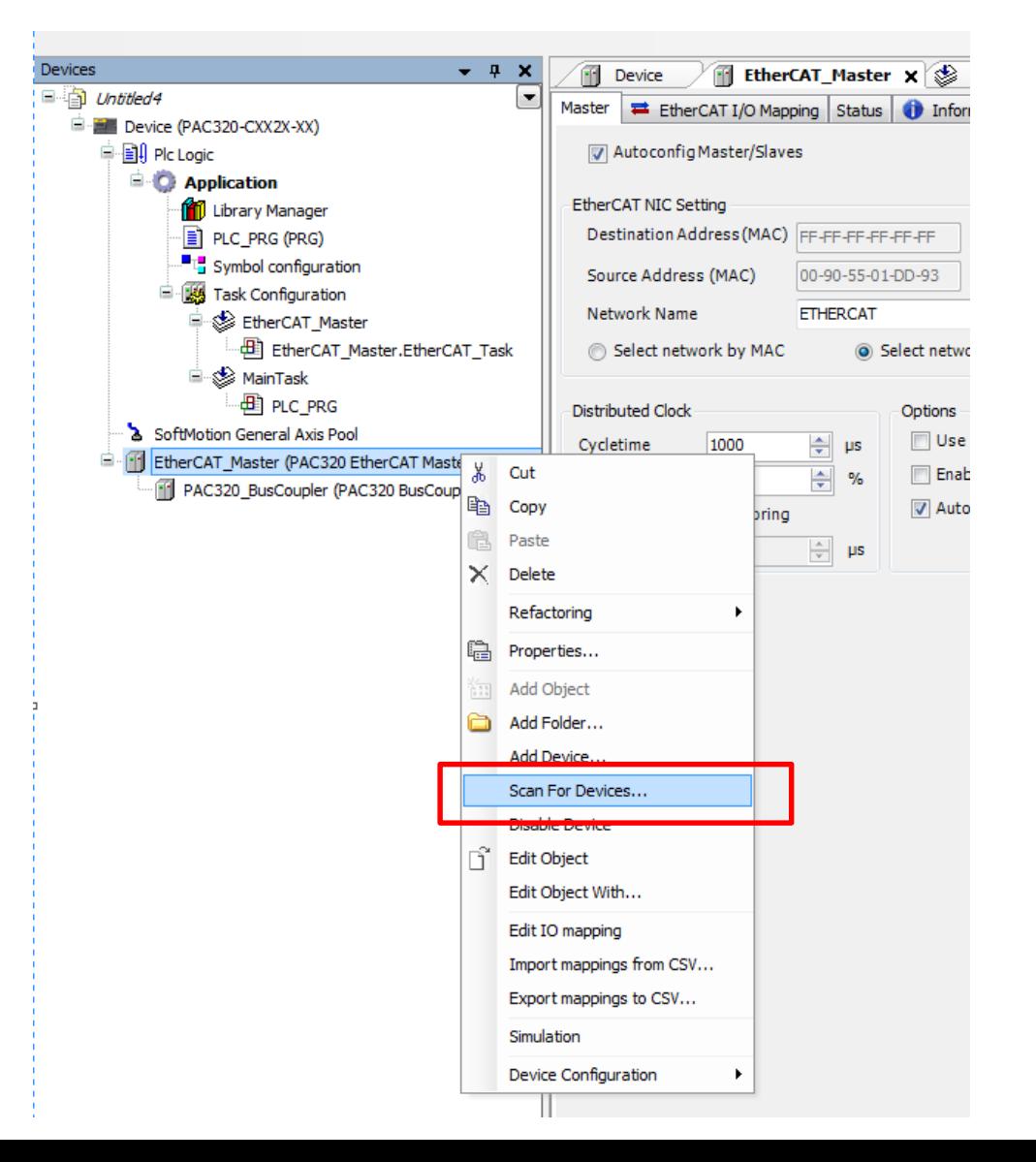

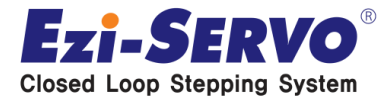

### **다음과 같이 뜨는 지 확인 후 Copy all devices to project 클릭**

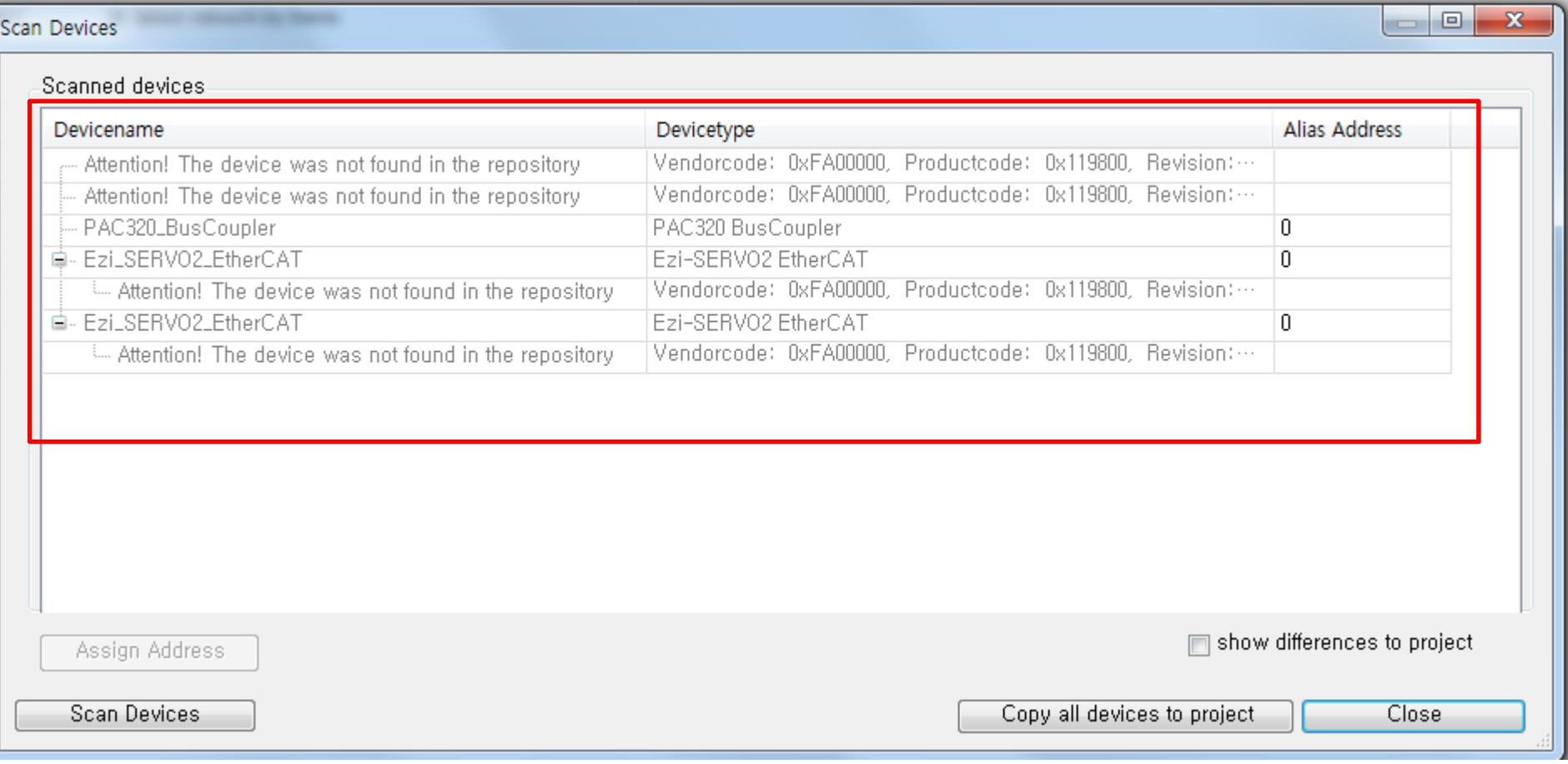

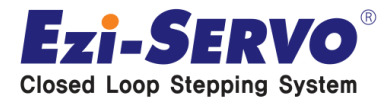

### • **같은 이름의 두번째 PAC320을 마우스 우클릭 후 delete**

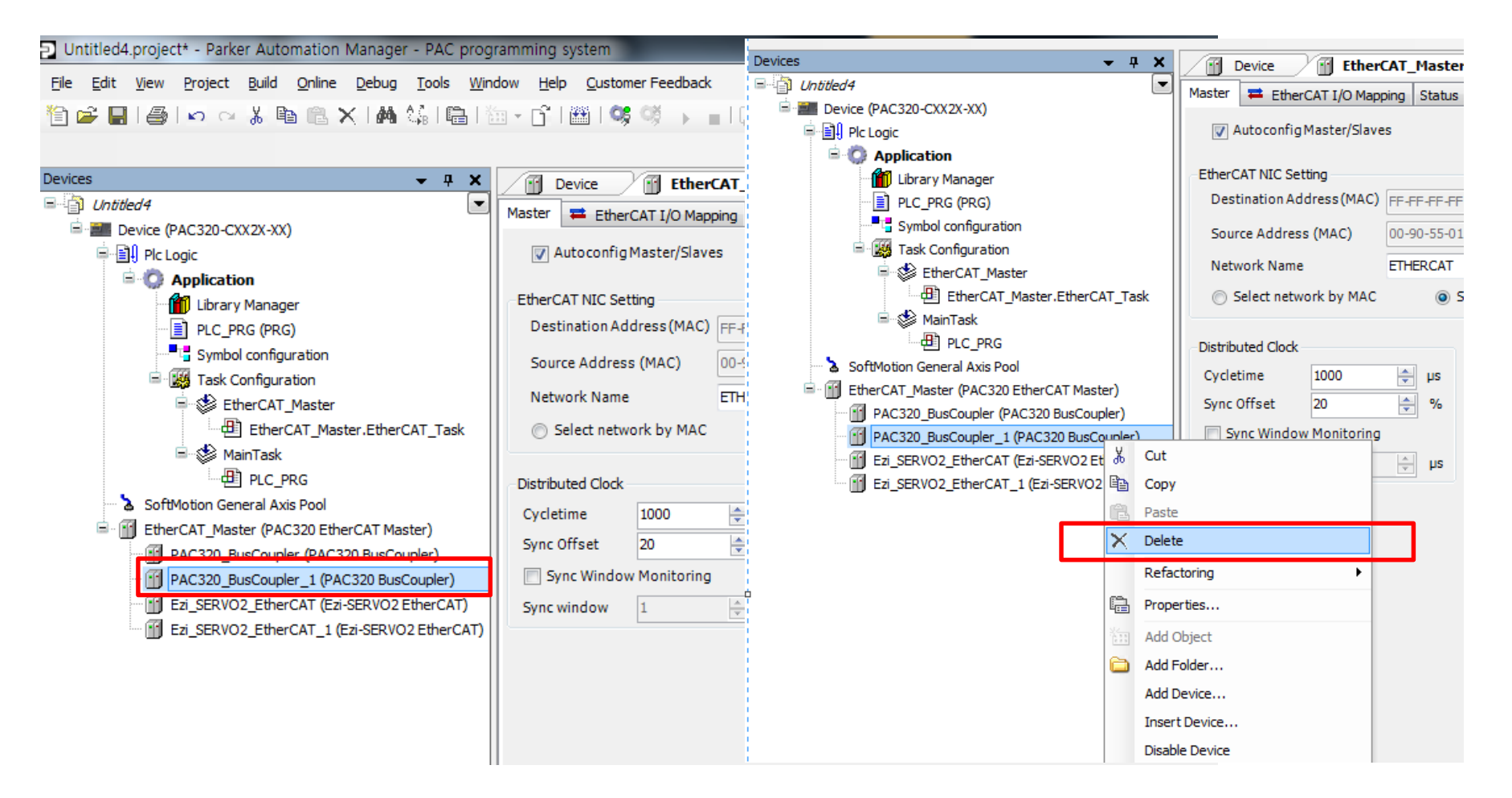

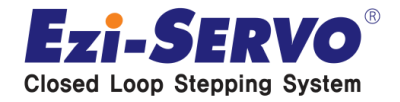

#### **Ezi\_SERVO2\_EtherCAT을 마우스 우클릭 후 Add Softmotion CiA 402 Axis 를 클릭**

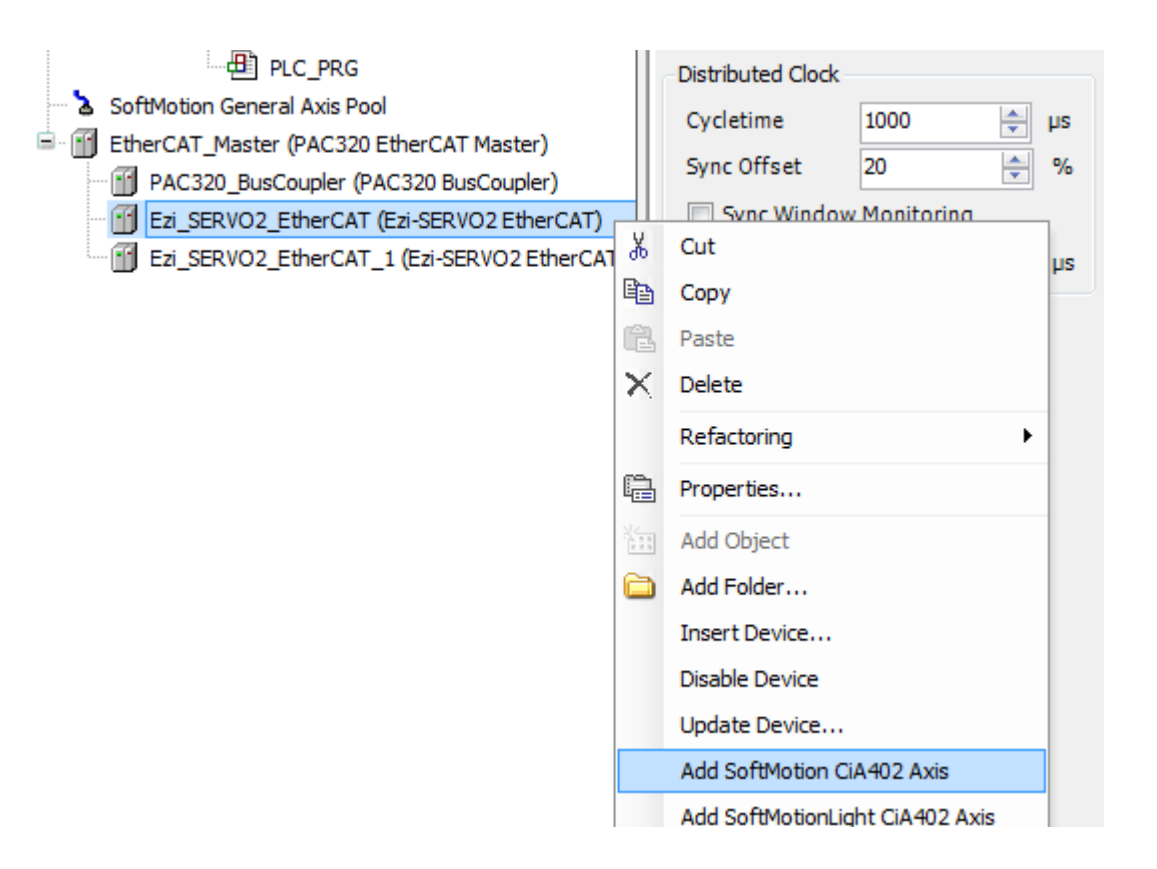

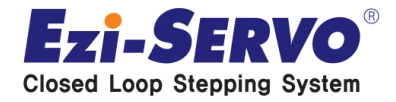

### **하기와 같이 SM\_Drive\_Generic이 생성 되었는지 확인**

Ш

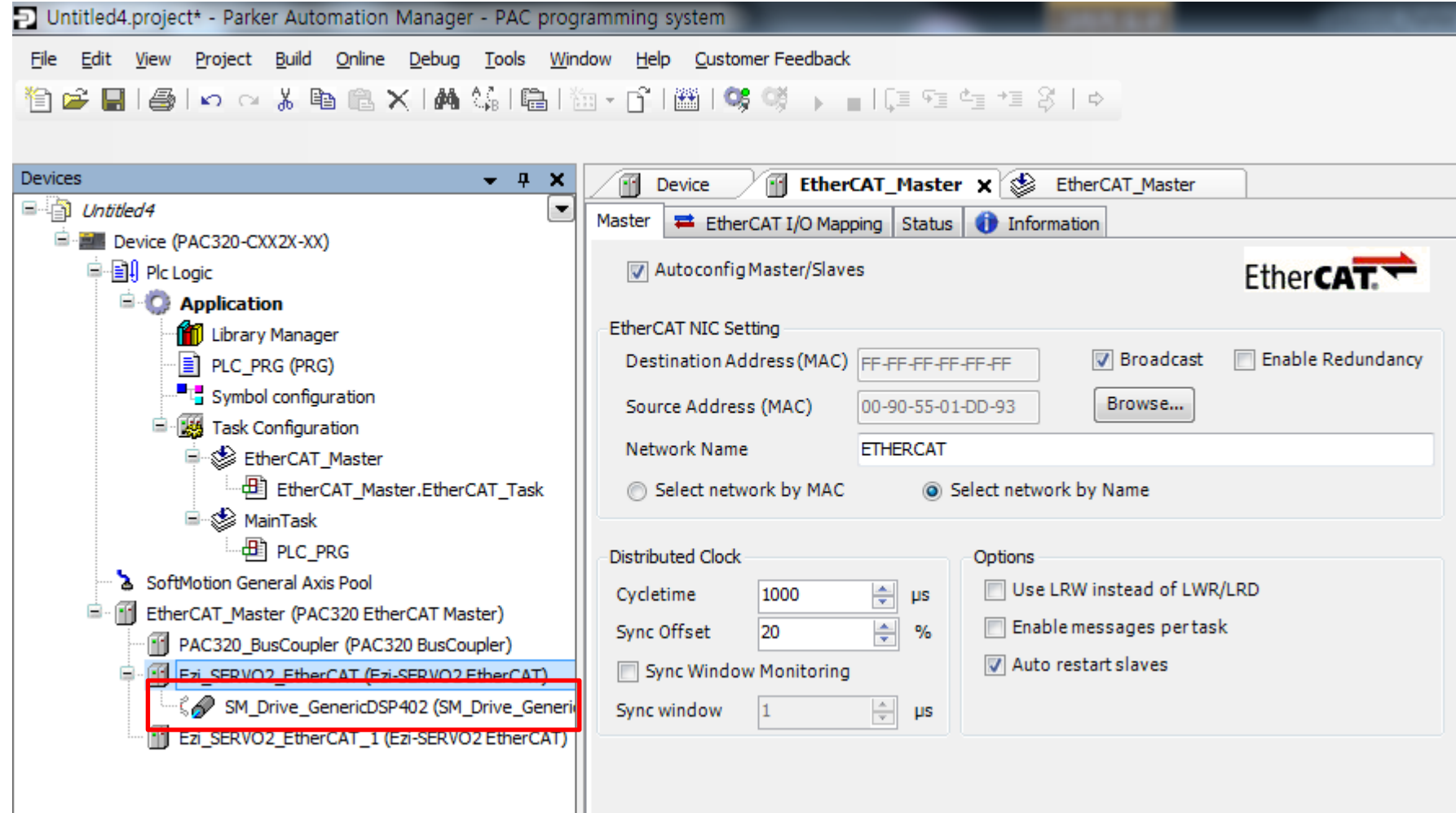

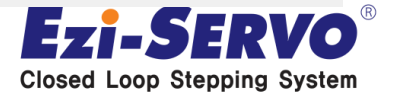

#### **두번째 Ezi-SERVO2\_EtherCAT\_1도 같은 방법으로 Add Softmotion CiA 402 Axis 를 클릭 후 SM\_Drive 생성 확인**

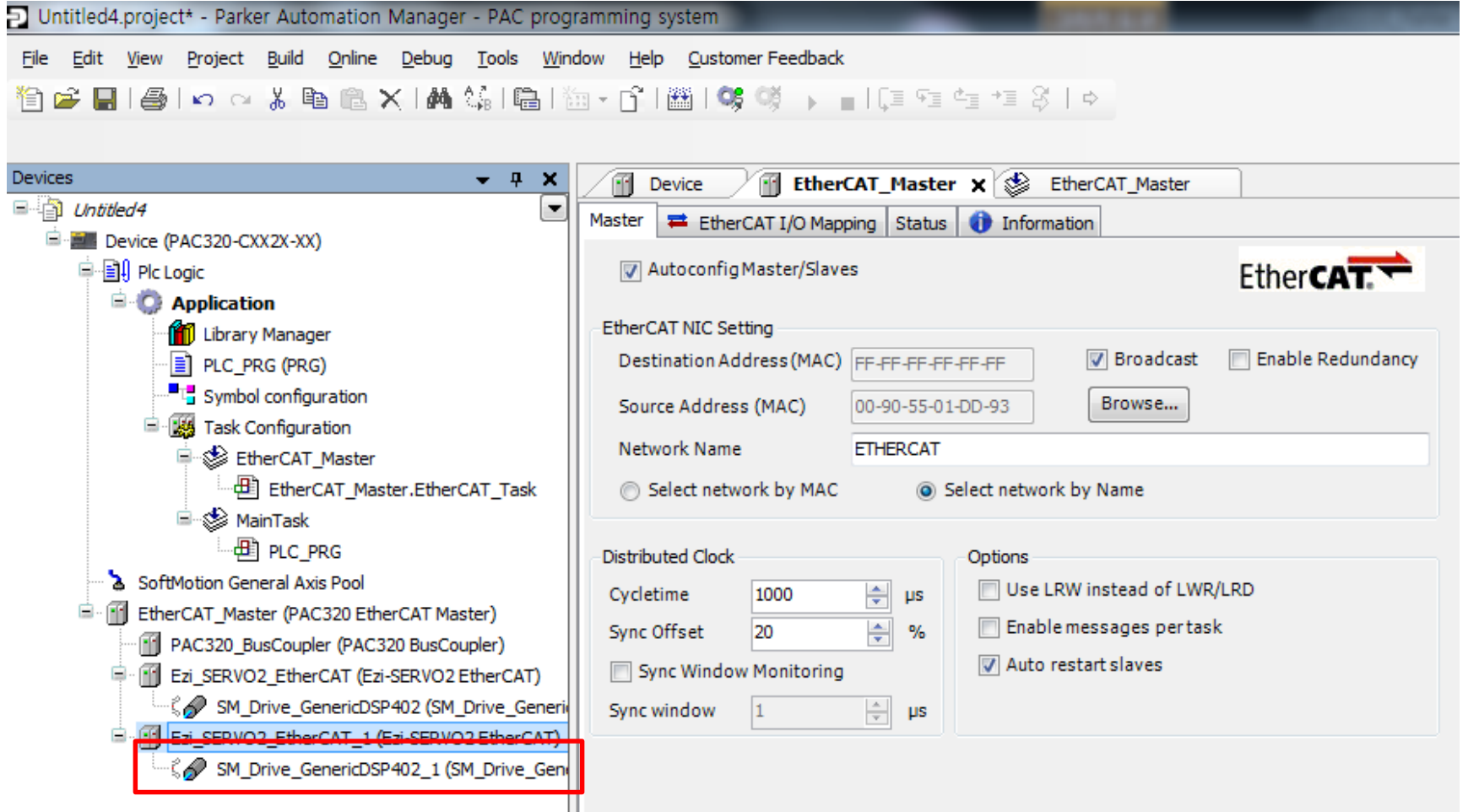

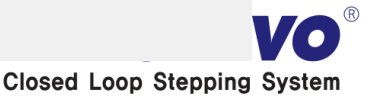

#### **로그인 아이콘 클릭 -> Yes 클릭**

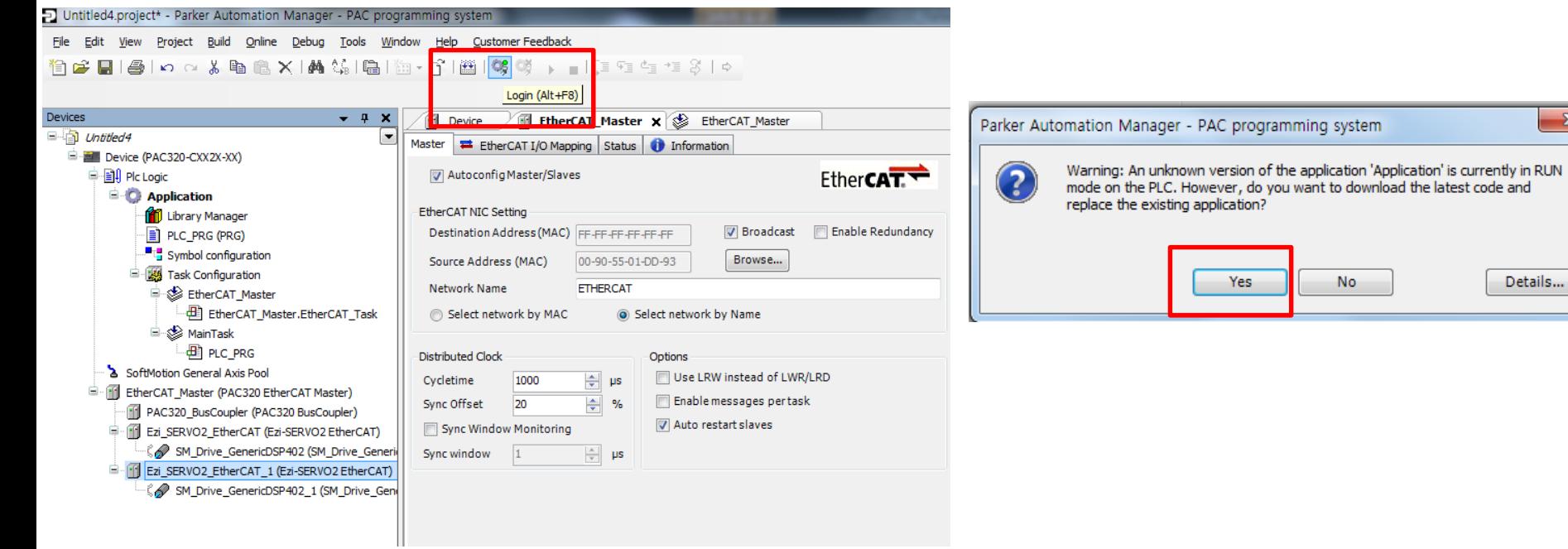

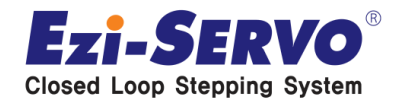

want to download the latest code and

**No** 

 $\mathbf{x}$ 

Details...

### • **다음과 같이 나오는지 확인**

D Untitled4.project\* - Parker Automation Manager - PAC programming system Eile Edit View Project Build Online Debug Tools Window Help Customer Feedback

1000 ||8||0 0 % h 8 8 X | A % | 18| 18 × 0 | 18| % \$ → ■ | [E E E E E 3 | 0

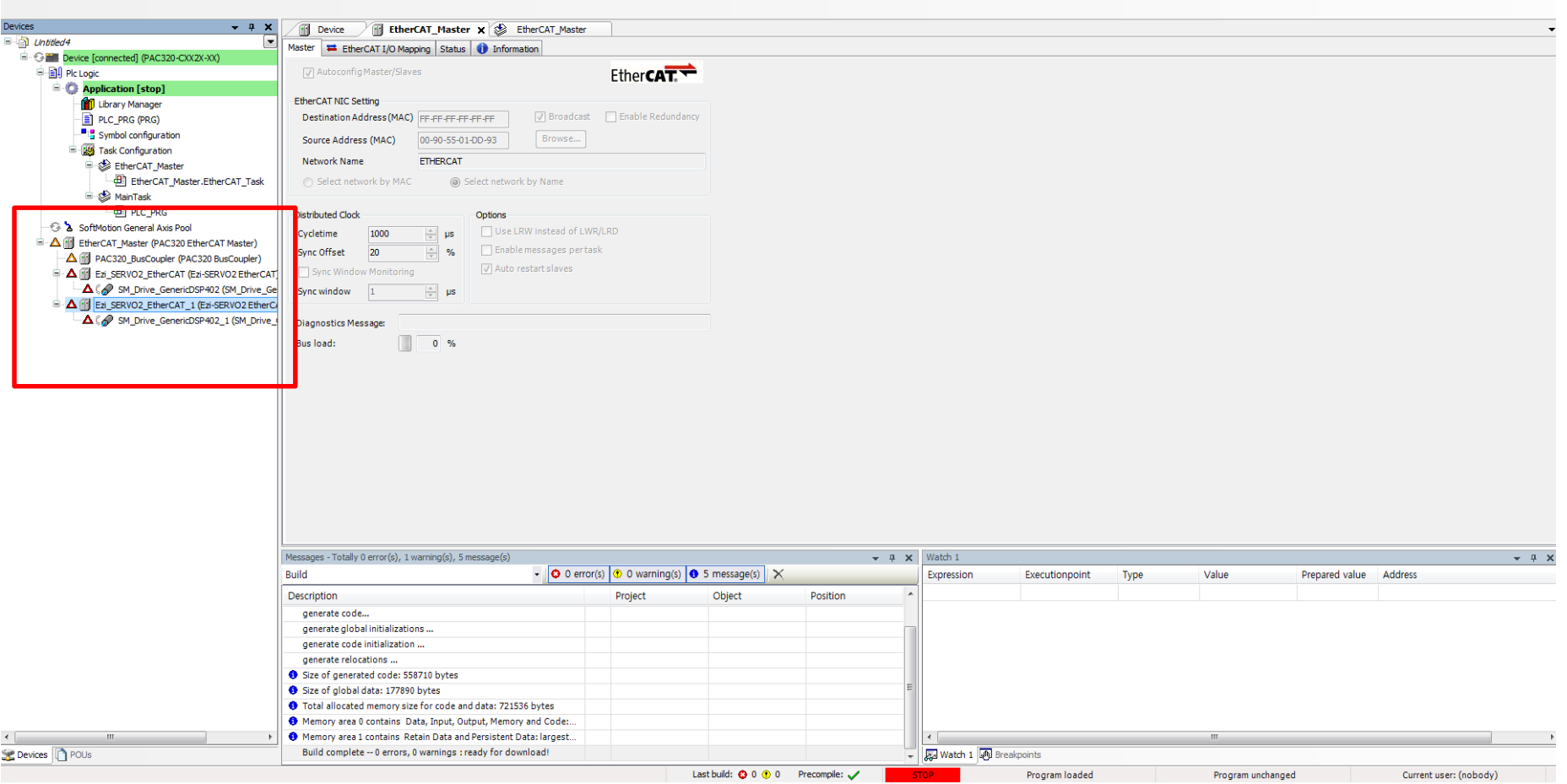

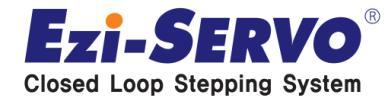

• **Start 아이콘 클릭**

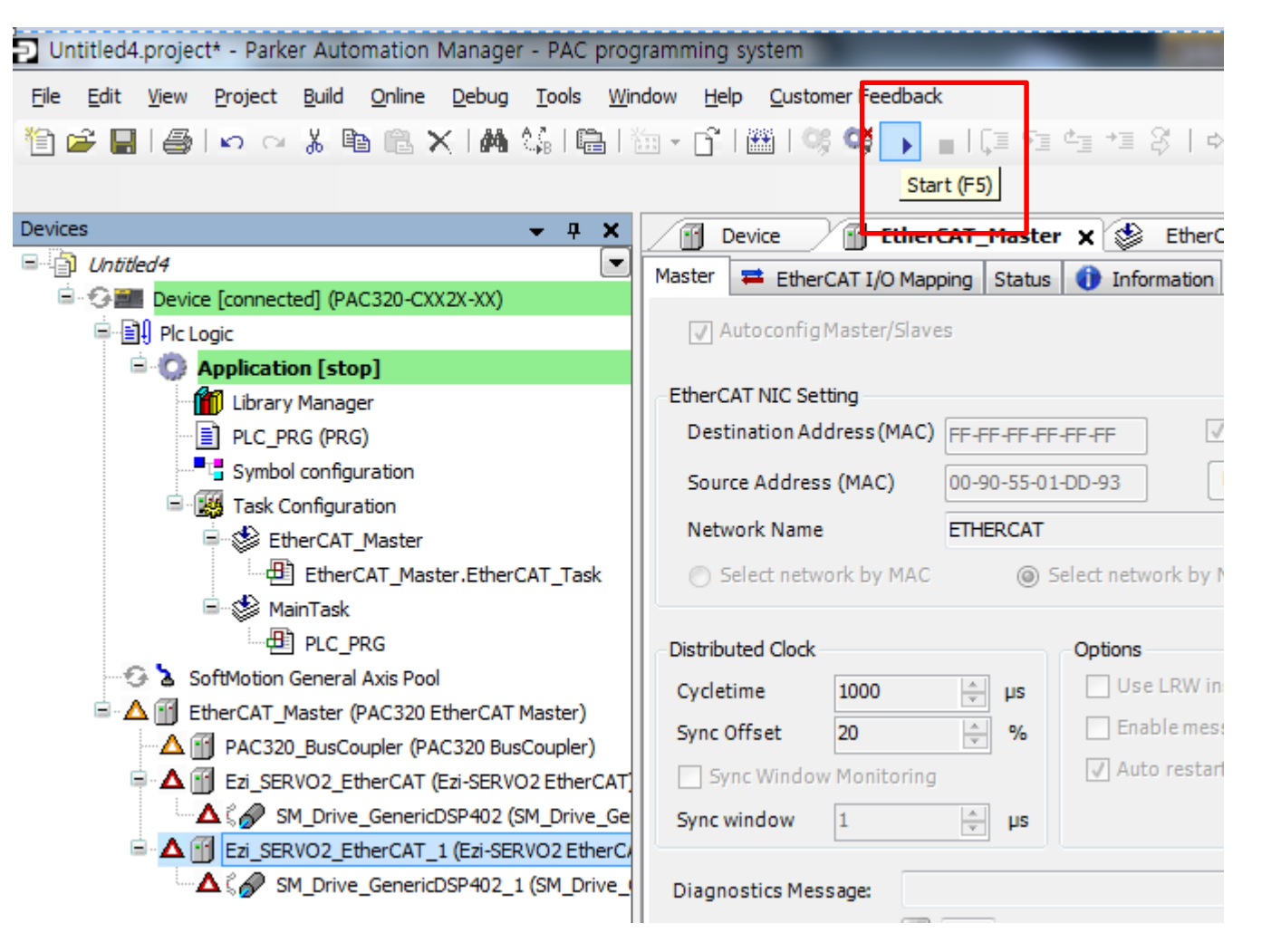

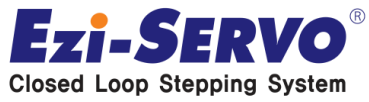

#### • **다음과 같이 연두색 마크가 보이면 기본 연결 완료**

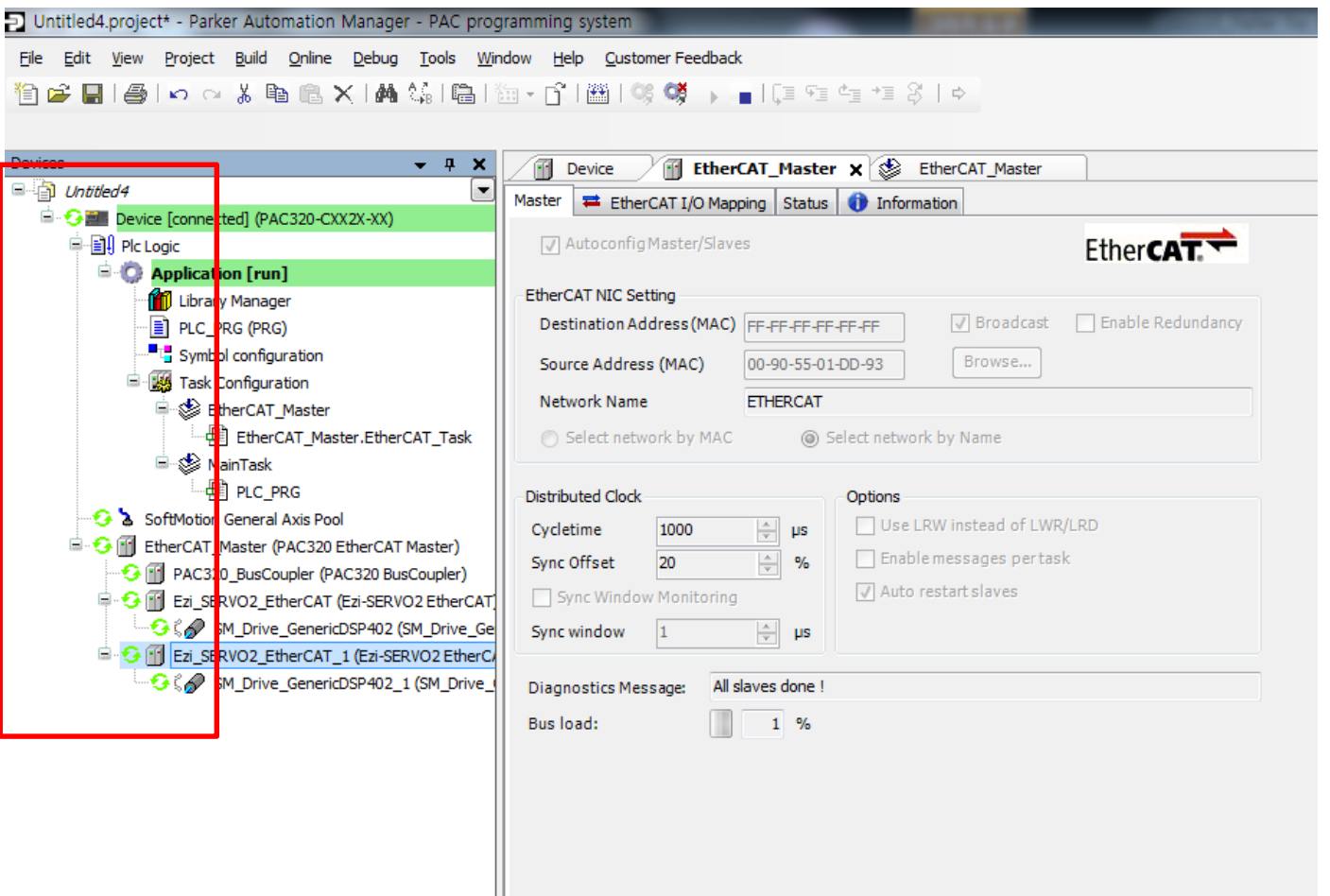

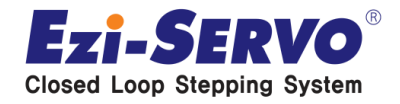

### **File -> Open Project 클릭**

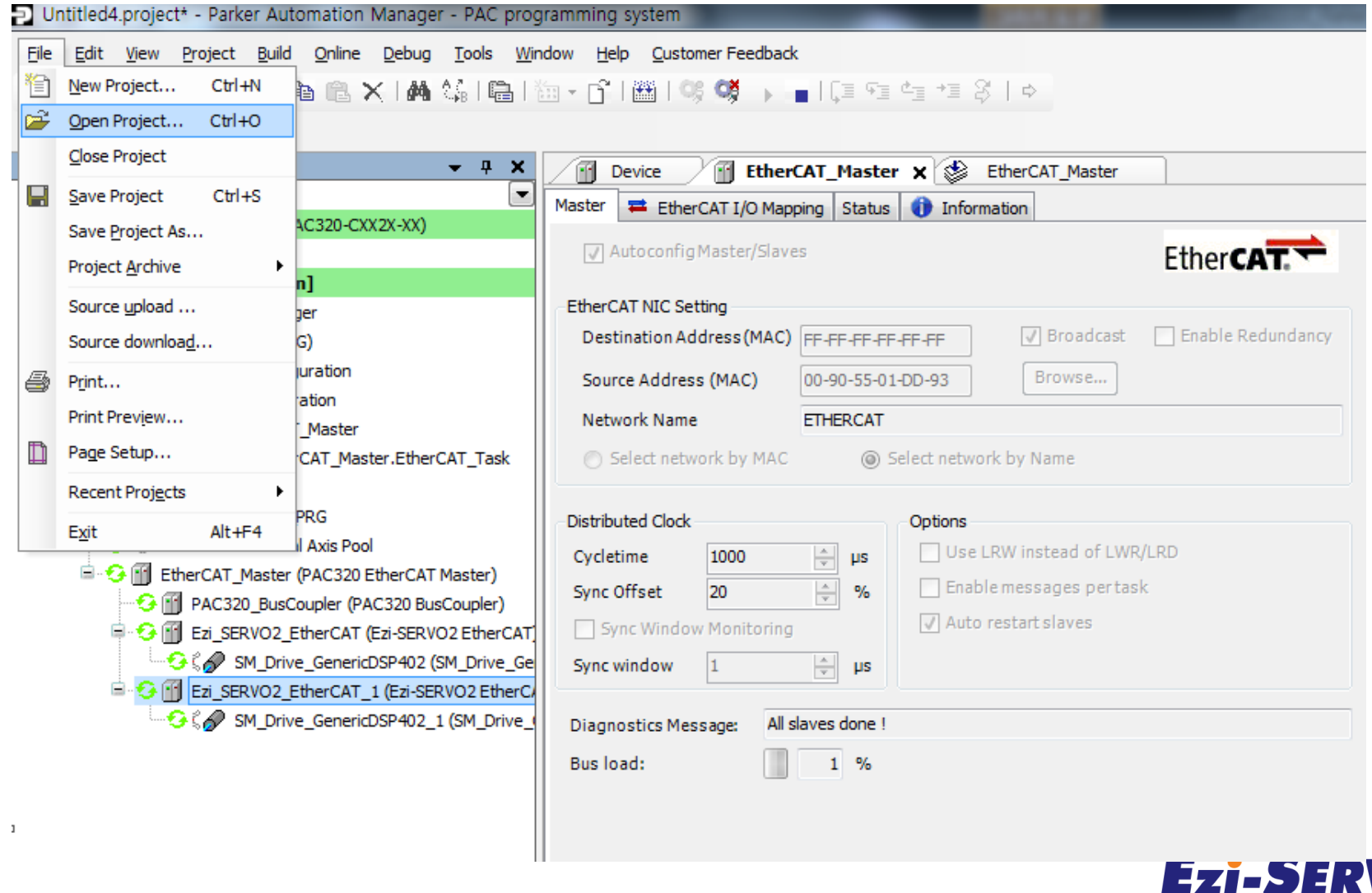

 $\bullet$ 

**Closed Loop Stepping System** 

### **CNC\_Ezi-SERVO2\_MORE\_project 선택 후 열기**

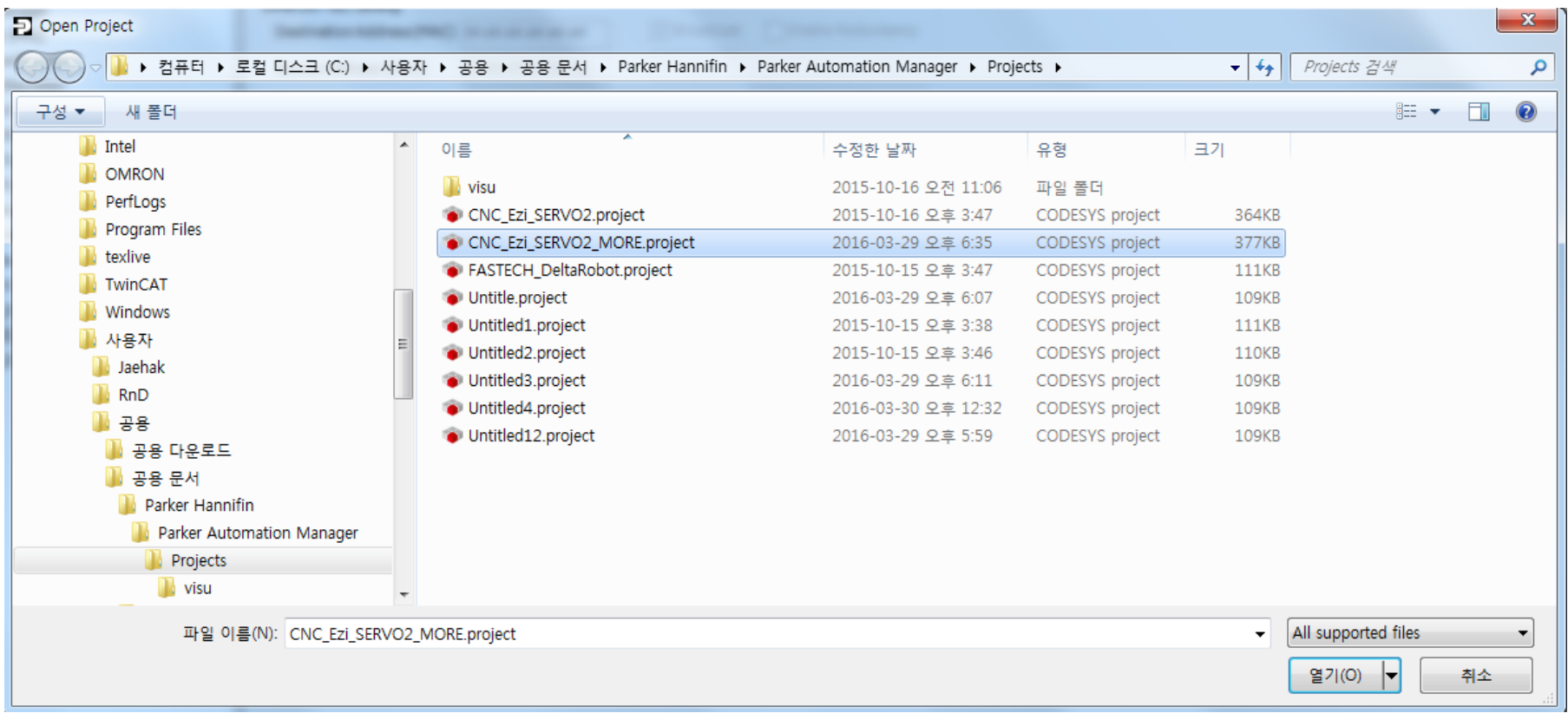

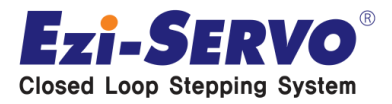

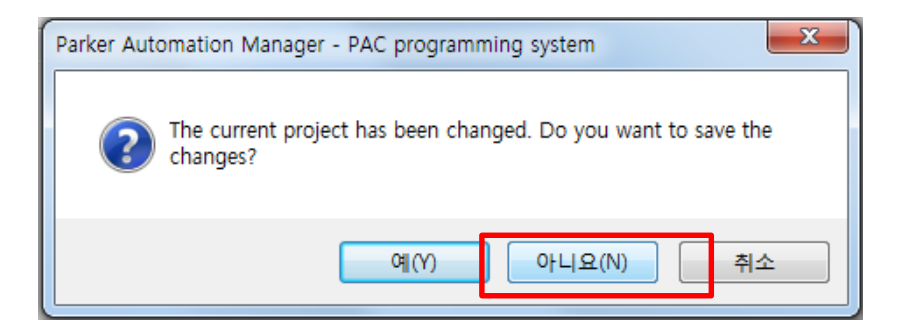

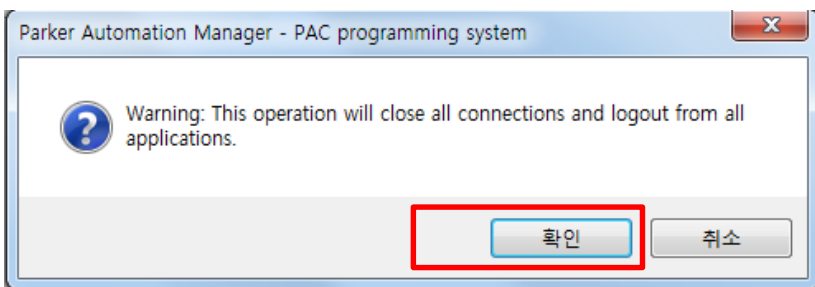

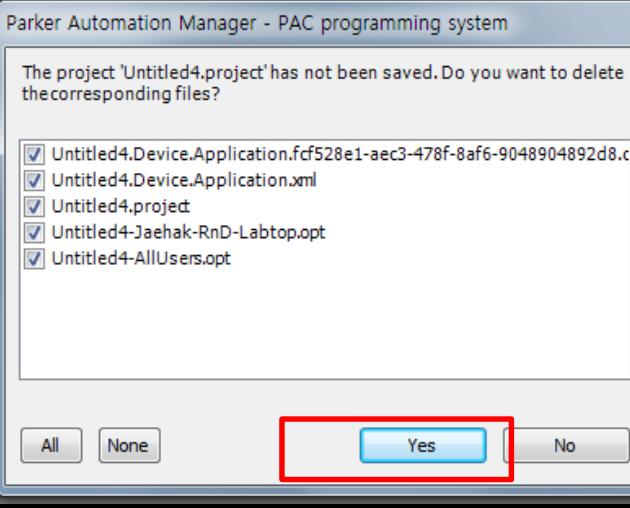

### **1. 아니요 선택**

#### **2. 확인 클릭**

#### **3. YES 클릭**

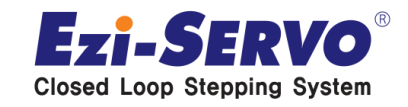

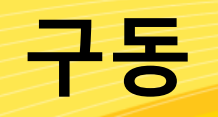

#### **TestVisu 더블 클릭 후 다음과 같은 Visualization 프로그램 구 동 프로그램 확인**

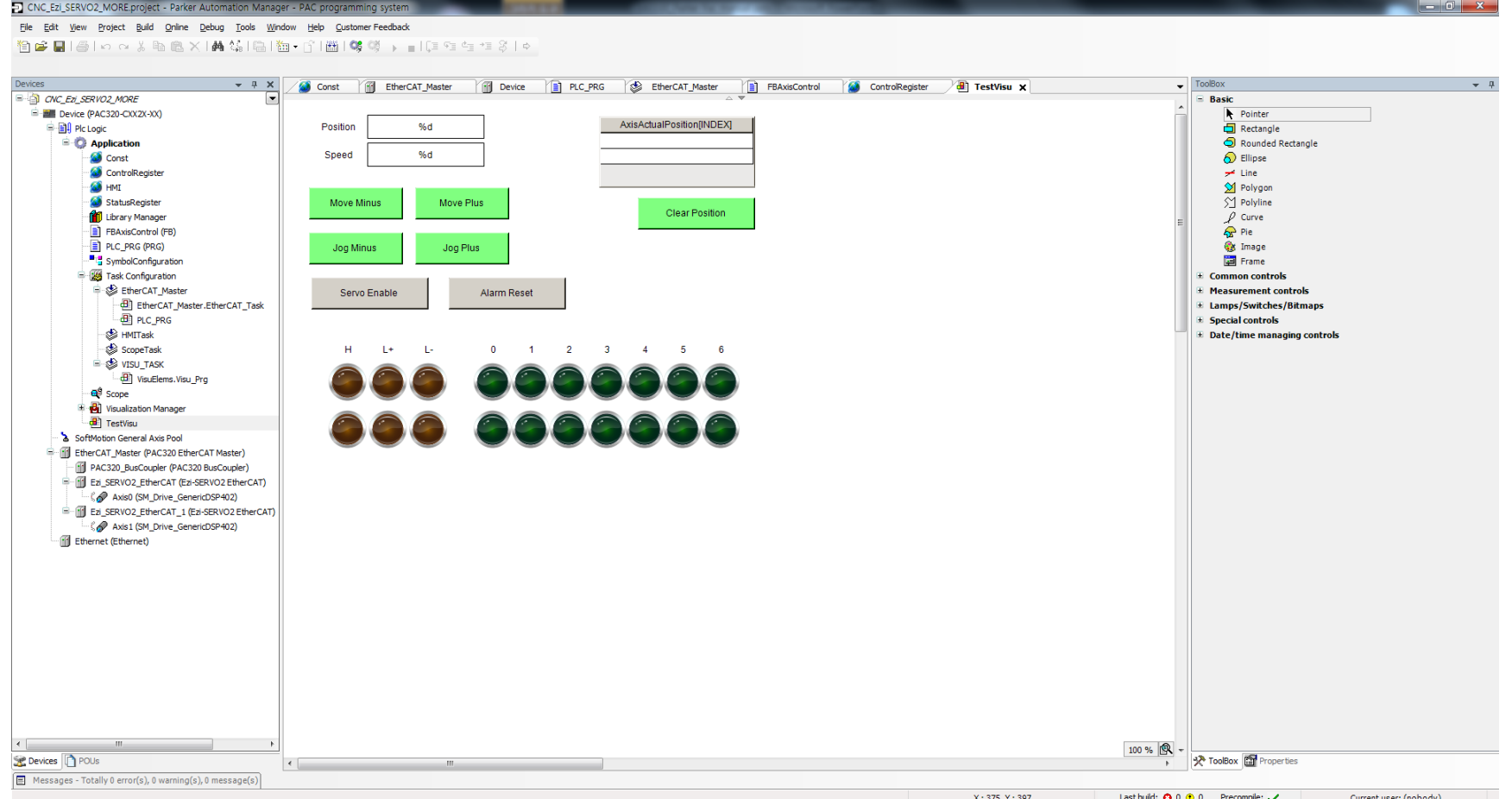

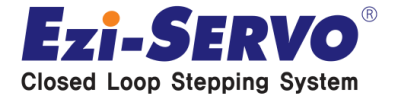

#### **기존 방식과 동일하게 Device 더블 클릭 -> Gateway-2(연두색 동그라미 확인)**

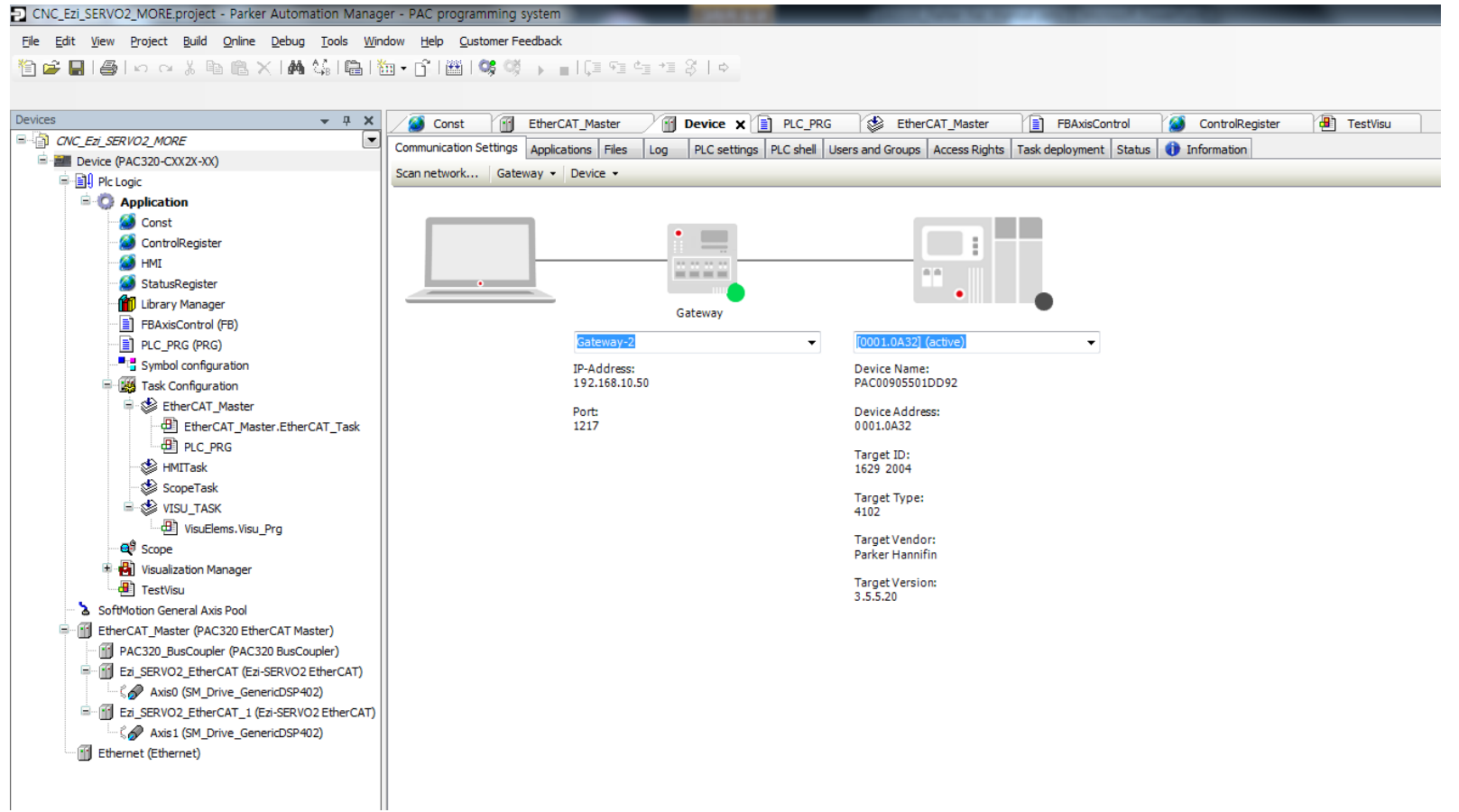

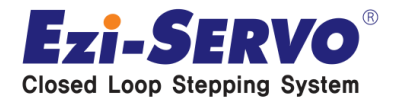

### **Scan netwwork 클릭 후 Select Device 창이 나오면 아래와 같이 PAC00905501DD92 를 더블 클릭**

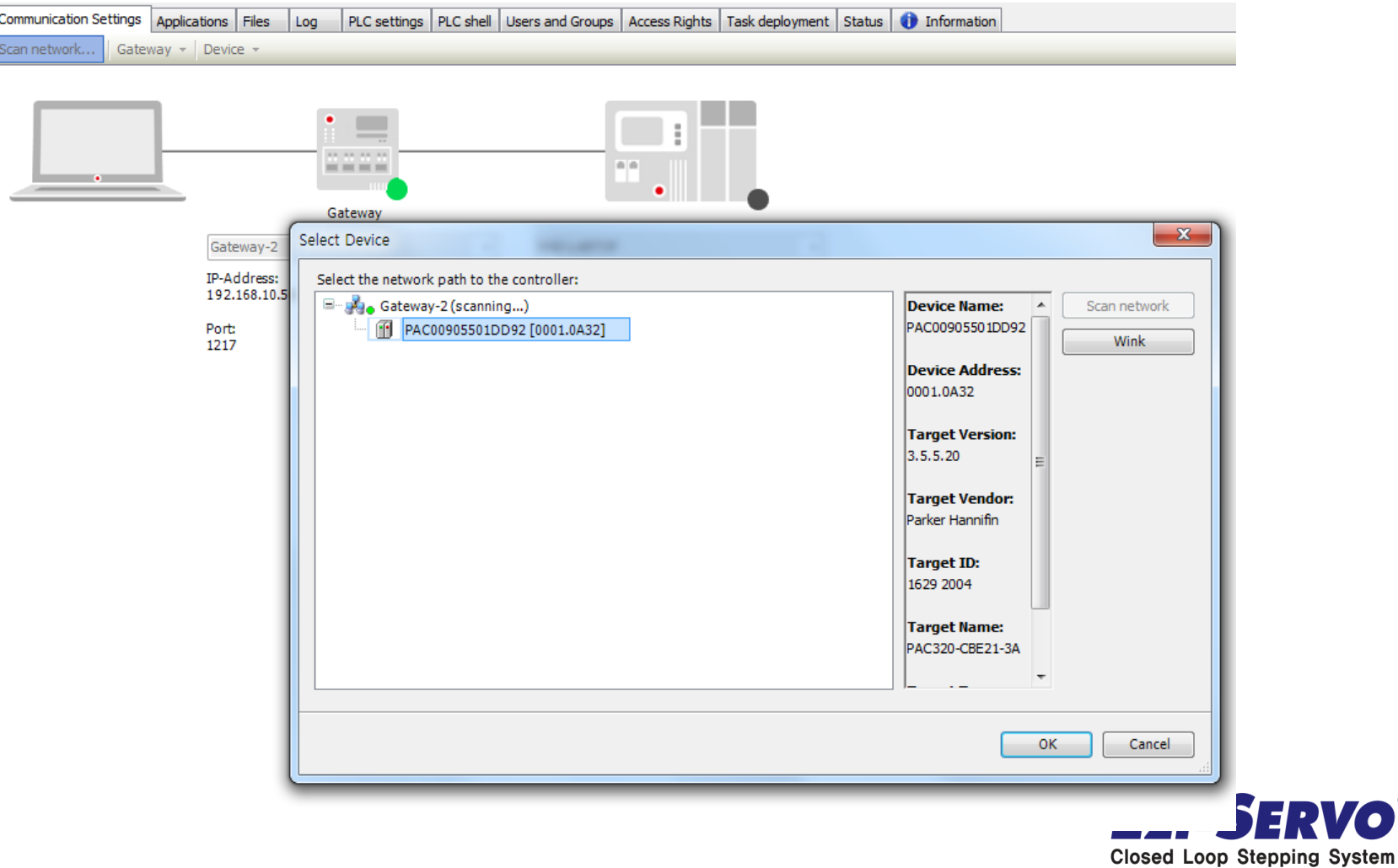

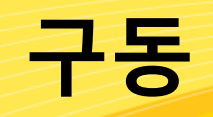

#### • **EtherCAT\_Master 더블 클릭 – Browse… – PAC EtherCAT Port 선택 후 OK**

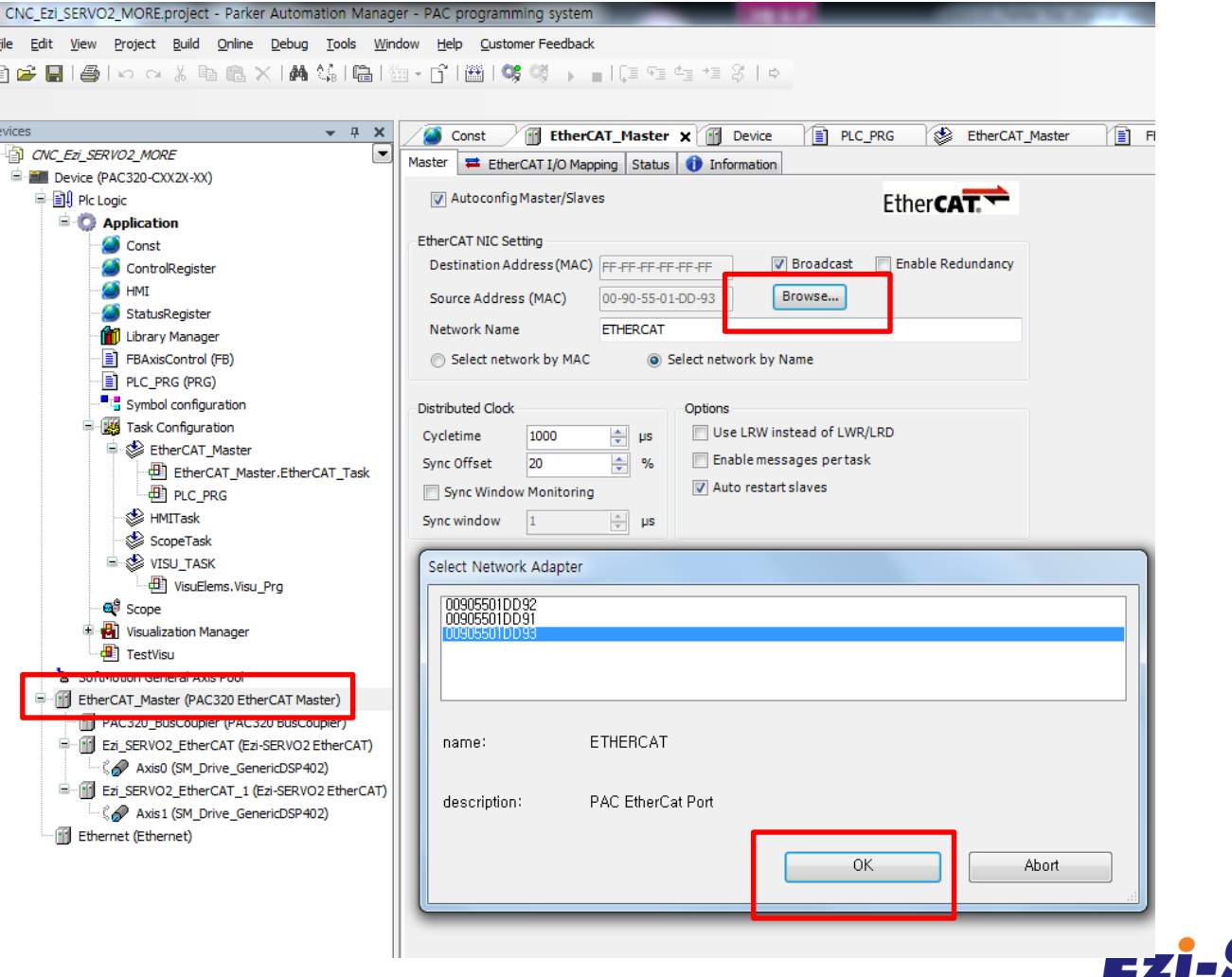

**Closed Loop Stepping System** 

#### • **External 인지 재확인**

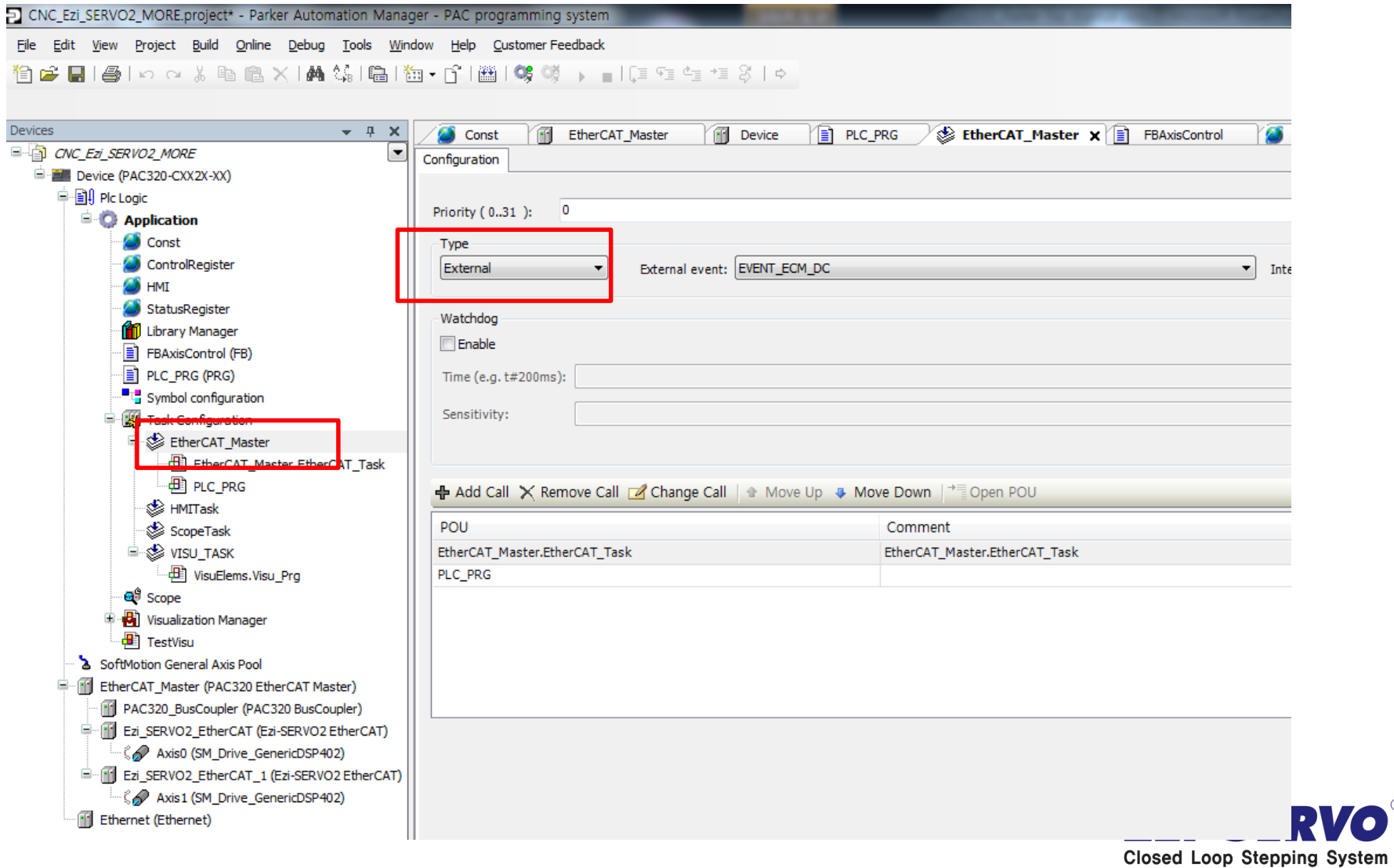

**구동**

### **다 완료되었으면 Login 아이콘 클릭**

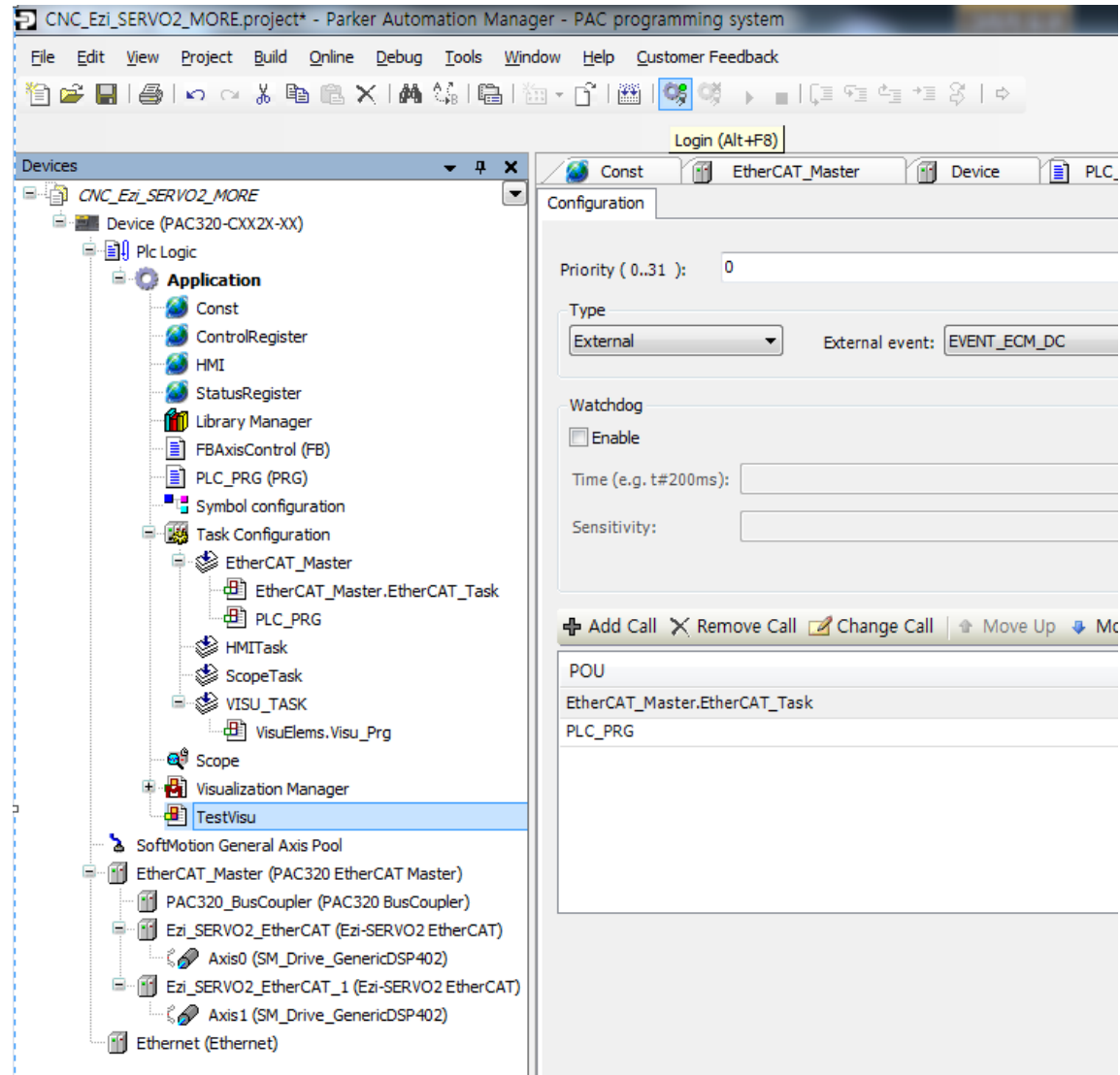

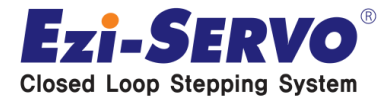

**구동**

#### **로그인 아이콘 클릭**

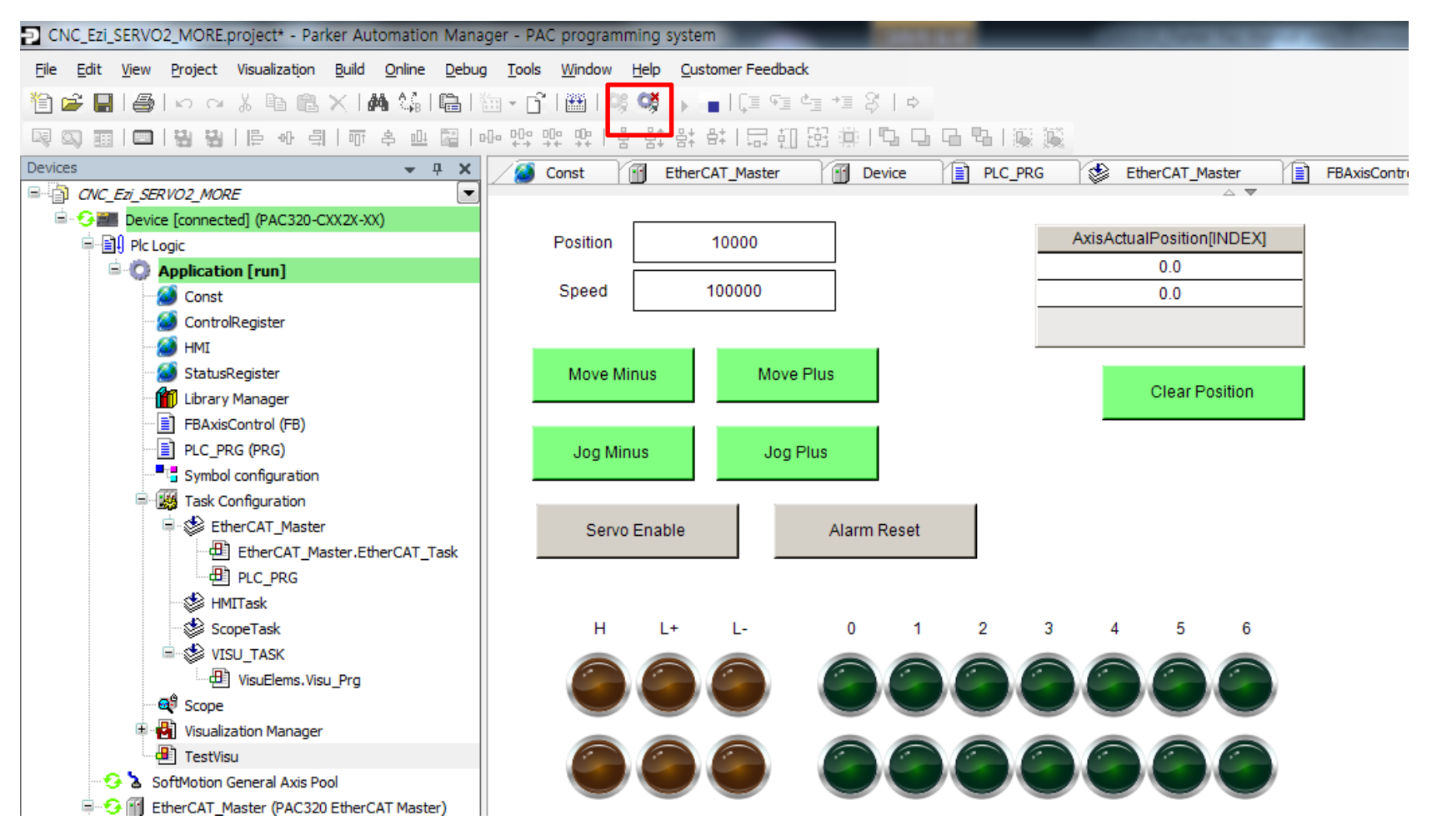

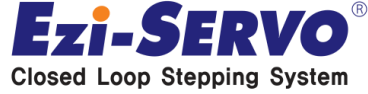

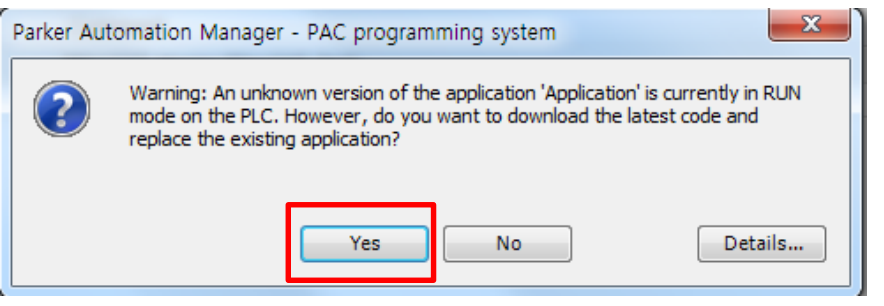

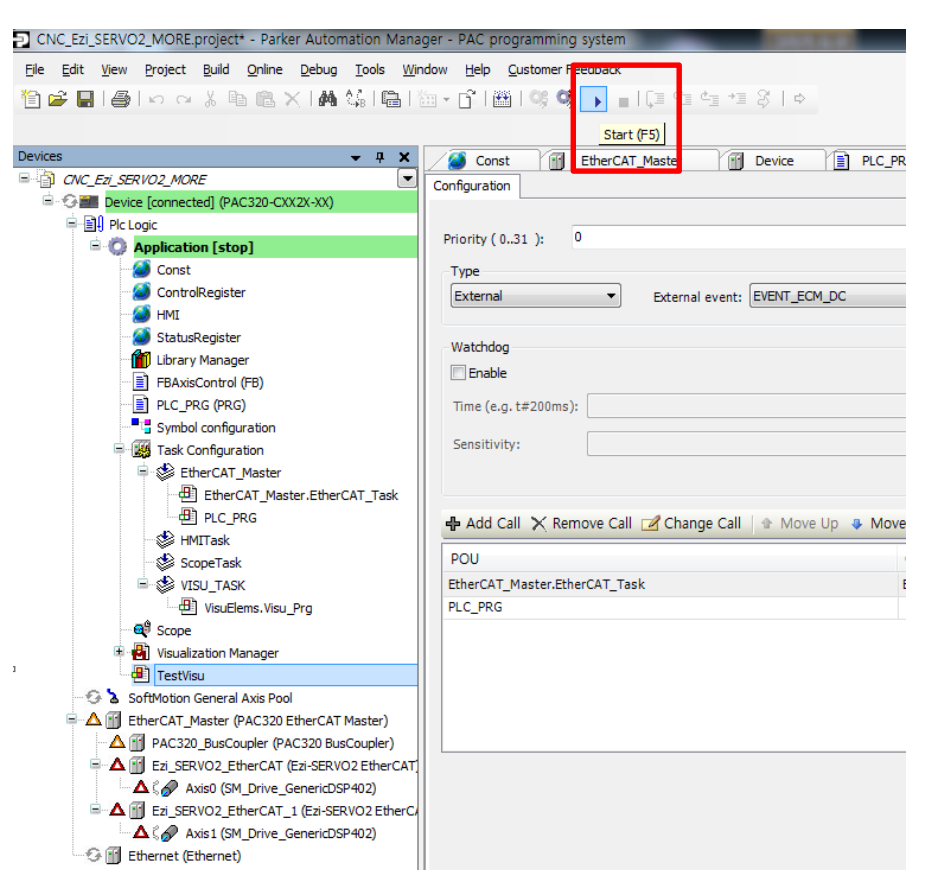

#### **YES 클릭**

#### **스타트 아이콘 클릭**

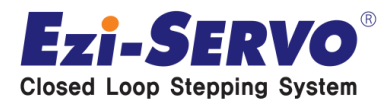

**구동**

#### • **연두색 마크 확인 후 TestVisu 더블 클릭**

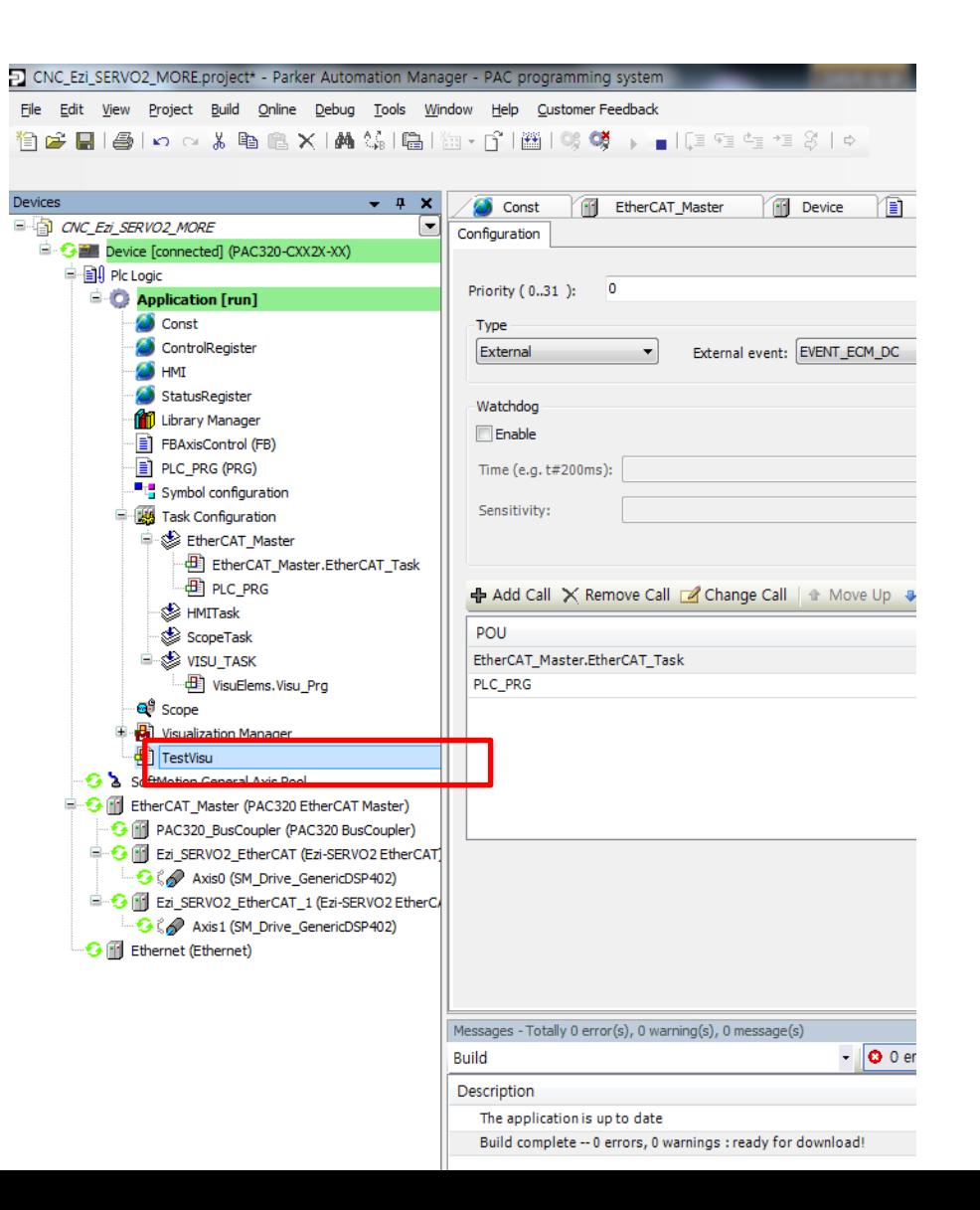

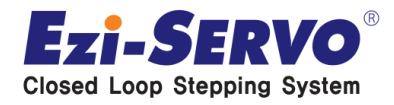

#### **Servo Enable 버튼을 클릭하면 서보온이 되며 구동을 해볼 수 있음 (기본적인 Jog 운전, 위치 이동 등 구동 가능)**

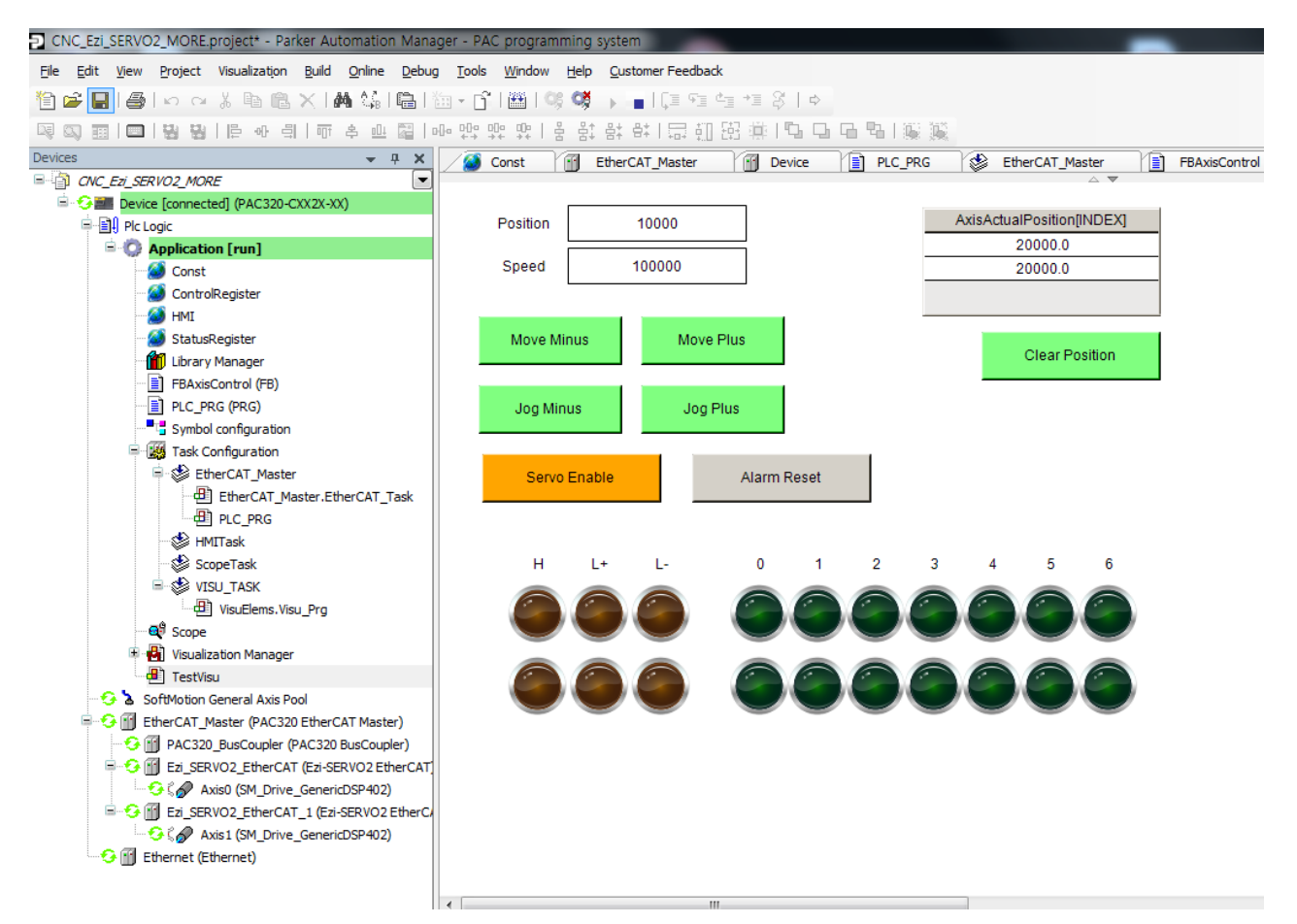

**\* PAC 제어기는 따로 UI가 없으며 구동을 위해서는 프로그램을 짜야 하며 상기의 Visualizaion 된 이미지는 임의로 짠 프로그램임**

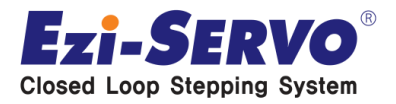

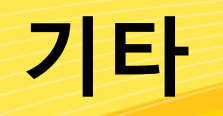

#### **이 TestVisu를 실행하기 위해서는 application 쪽에서 하기와 같 이 곳곳에 프로그램을 연계하여 만들어야 함**

#### CNC\_Ezi\_SERVO2\_MORE.project\* - Parker Automation Manager - PAC programming system

File Edit View Project Build Online Debug Tools Window Help Qustomer Feedback

19 B B B | o o X b B X | A 4 4 | B | b + p^ | 2 | 6 (\$ ) - = | [ = = = = 3 | 0  $- 4 x$ 

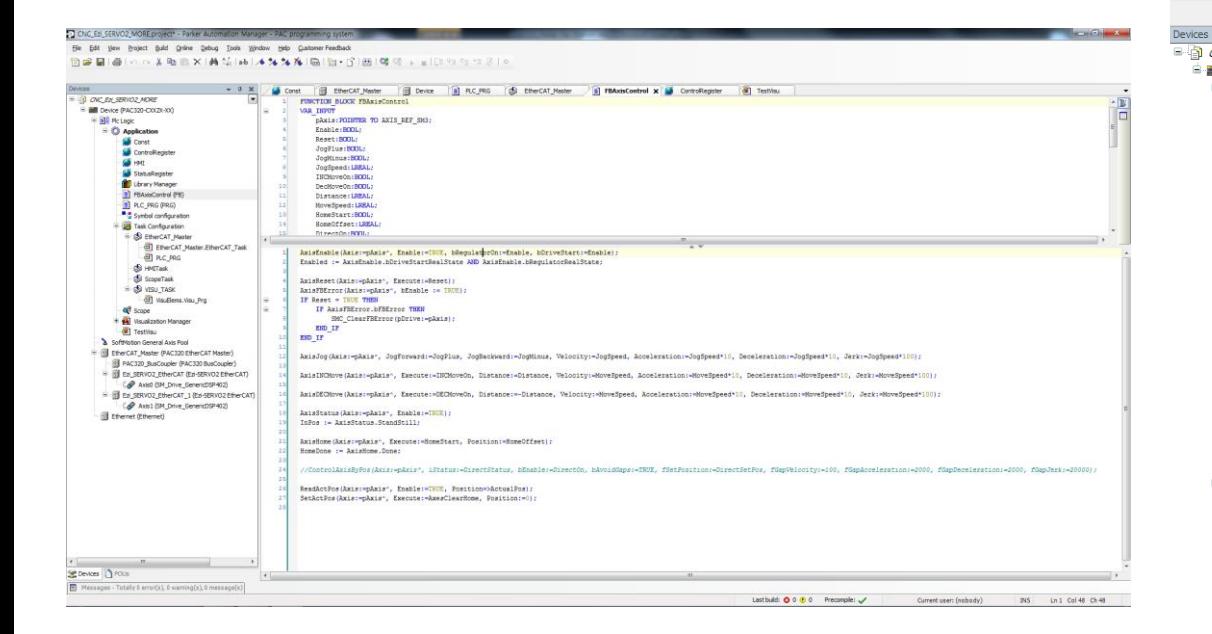

#### Const EtherCAT\_Master Device **E RI CNC\_EZ\_SERVO2\_MORE**  $\blacksquare$ FUNCTION BLOCK FBAxisControl Device (PAC320-CXX2X-XX) **VAR INPUT D** 日 Plc Logic pAxis: POINTER TO AXIS\_REF\_SM3; **Application** Enable: BOOL: Reset:BOOL; Const JogPlus:BOOL; ControlRegister JogMinus: BOOL; **SS** HMI JogSpeed: LREAL; StatusRegister INCMoveOn:BOOL; **Mill** Library Manager  $10$ DecMoveOn: BOOL: FBAxisControl (FB)  $11$ Distance: LREAL: PLC\_PRG (PRG) MoveSpeed: LREAL;  $12$ "<sup>"</sup> Symbol configuration  $13$ HomeStart:BOOL:  $14$ HomeOffset: LREAL: **MA Task Configuration** 15 DirectOn:BOOL: E-SS FtherCAT Master  $16$ DirectStatus: SMC\_INT\_STATUS; EtherCAT\_Master.EtherCAT\_Task  $17$ DirectSetPos: LREAL; **ED** PLC\_PRG  $18$ **END VAR B** HMITask  $19$ VAR OUTPUT ScopeTask 20 Enabled: BOOL; **E** SVISU\_TASK  $21$ HomeDone: BOOL: VisuElems.Visu\_Prg - 22 InPos:BOOL;  $23$ ActualPos: LREAL; <sup>6</sup> Scope  $24$ **B** Visualization Manager **END VAR** 25 **VAR** TestVisu 26 AxisEnable:MC Power; SoftMotion General Axis Pool 27 AxisReset: MC Reset; E EtherCAT\_Master (PAC320 EtherCAT Master) 28 AxisJog:MC Jog; PAC320 BusCoupler (PAC320 BusCoupler) 29 AxisINCMove:MC MoveRelative; E Ezi\_SERVO2\_EtherCAT (Ezi-SERVO2 EtherCAT)  $30<sup>1</sup>$ AxisDECMove:MC\_MoveRelative; Axis0 (SM\_Drive\_GenericDSP402)  $31$ AxisStatus: MC\_ReadStatus;  $32$ AxisHome: MC\_Home; E-[1] Ezi\_SERVO2\_EtherCAT\_1 (Ezi-SERVO2 EtherCAT)  $33$ Axis1 (SM\_Drive\_GenericDSP402) 34 AxisFBError: SMC\_ReadFBError; Ethernet (Ethernet)  $35$  $36$ ReadActPos:MC\_ReadActualPosition; 37 SetActPos:MC\_SetPosition; **END\_VAR**  $38$ 39

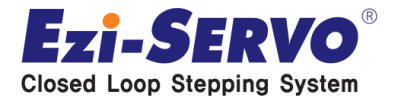

# **우리는 40년 Stepping Motor의 역사를 바꾸는 주인공입니다!!**

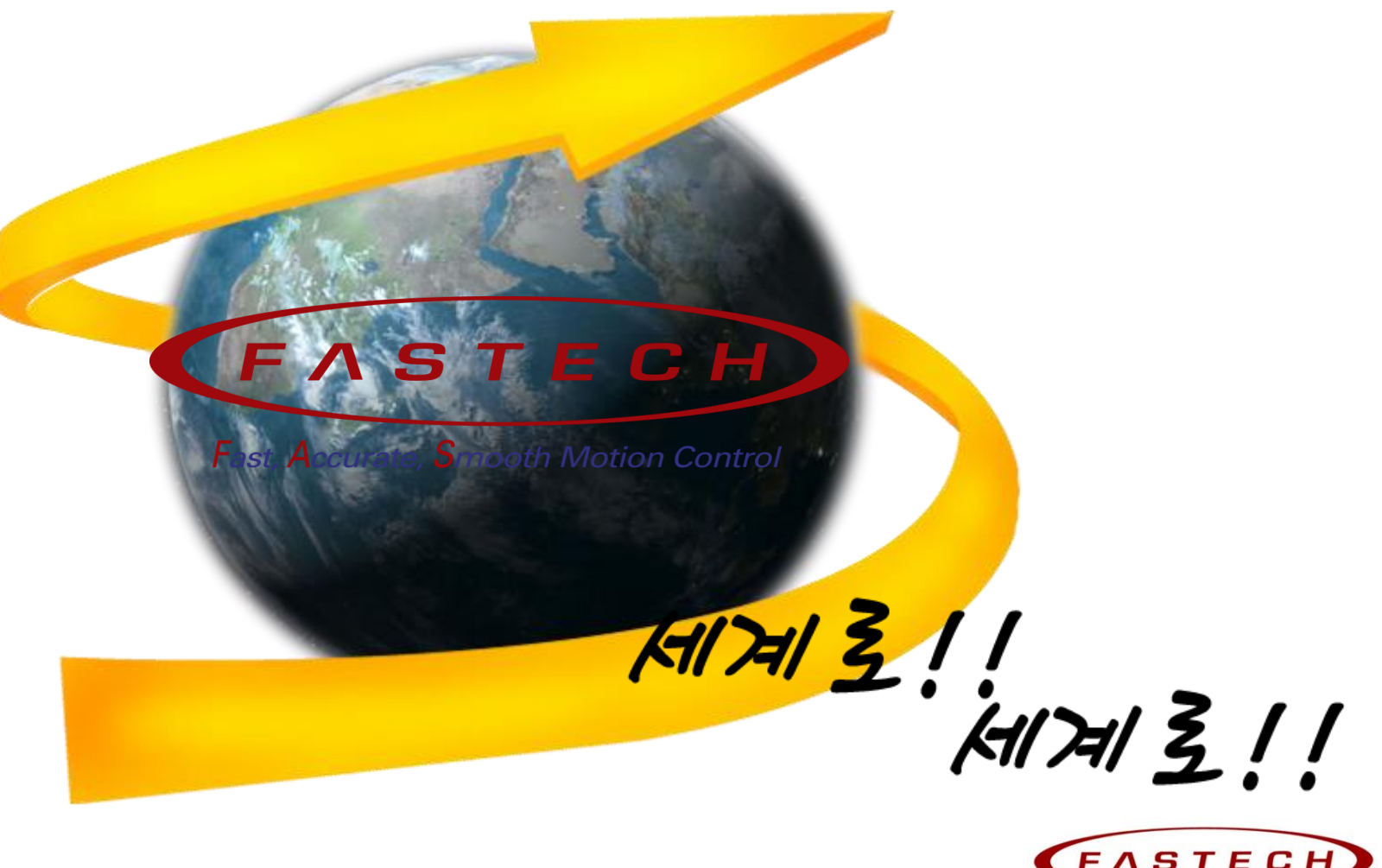

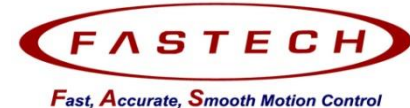